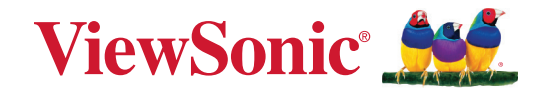

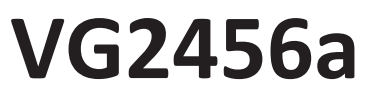

顯示器 使用指南

> 型號 VS18086 P/N:VG2456a

## 感謝您選擇 **ViewSonic®**

作為領先全球的視覺解決方案供應商,ViewSonic® 致力於超越全球對技術進化、 創新和簡單性的期望。在 ViewSonic®,相信我們的產品有可能對世界造成正面影 響,而我們有信心,您將對您選擇的 ViewSonic® 產品感到滿意。

再次感謝您選擇 ViewSonic®!

# <span id="page-2-0"></span>安全注意事項

開始使用裝置前,請先閱讀以下安全注意事項。

- 請將本使用指南放在安全的地方,以便日後參考。
- 請閱讀所有警告並遵守所有指示。
- 請坐在離裝置至少 18" (45 cm) 處。
- 請在裝置周圍保留至少 4" (10 cm) 的空隙,以確保良好通風。
- 請將裝置放在通風良好的區域。請勿將任何會阻礙散熱的物品放在裝置上。
- 請勿在靠近水的地方使用裝置。為降低火災或觸電的風險,請勿讓裝置受潮。
- 請避免讓裝置受陽光直射或暴露在其他持續熱源下。
- 請勿安裝於接近熱源的地方,例如散熱器、暖氣機、火爐或其他可能使裝置溫 度升高至危險水準的裝置(包括擴大機)。
- 請使用柔軟的乾布清潔外殼。如需更多資訊,請參閱本手冊的「維護」一節。
- 避免觸摸螢幕,因為觸摸時,油可能會聚集在螢幕上。
- 請勿用尖銳或堅硬的物體觸碰螢幕表面,否則可能會損壞螢幕。
- 請勿將裝置放在布或產品與支撐傢俱之間的其他材料上。
- 移動裝置時,小心別讓裝置掉落或撞到任何東西。
- 請勿將裝置放在不平穩的平面上。裝置可能會傾倒,導致人員受傷或裝置故 障。
- 請勿在裝置或連接線上放置任何重物。
- 請務必使用櫃子、架子或裝置製造商建議的安裝方法。
- 請務必使用可安全地支撐裝置的傢俱。
- 請務必確保裝置未突出支撐傢俱的邊緣。
- 請勿將裝置放在較高的傢俱上(例如櫥櫃或書櫃)而未將傢俱和裝置固定至 合適的支撐物。
- 請務必教導兒童攀爬傢俱以接觸裝置或相關設備的危險。
- 請勿將顯示器放在兒童可能在場的位置。
- 請勿將可能誘使兒童攀爬的物品放在裝置或用來放置產品的傢俱上,例如玩 具和遙控器。
- 如果冒煙、出現異音或異味,請立即關閉裝置並聯絡經銷商或 ViewSonic®。繼 續使用裝置很危險。
- 請勿嘗試規避極化或接地插頭的安全設計。極化插頭具有兩個寬度不一的插 片。接地插頭具有兩個插片及第三支接地接腳。較寬的扁平插腳和接地插腳 是確保安全之用,如果插頭無法插入插座,請取得轉接器,勿嘗試強行將插頭 插入插座。
- 連接至電源插座時,請勿拆除接地插腳。請確保接地插腳不被拆除。
- 請務必佈設並整理連接至裝置的雷線和纜線,以免被絆到、拉扯或抓住。
- 請避免讓電源線受到踩踏或擠壓,尤其是插頭以及電源線與設備的連接處。 請確保電源插座位於設備附近,以便使用。
- 如果長時間不使用裝置,請將電源插頭從電源插座上拔下。
- 請確認安裝在建築物中的配電系統。系統應提供額定值為 120/240V,20A 的 斷路器。
- 僅限使用製造商規定的附件/配件,例如推車、支架、三腳架、托架或平台。
- 若使用推車,移動推車/設備組合時請務必小心,以免翻覆導致人員受傷。
- 維修作業應交由合格的專業人員執行。裝置有任何損壞時,將需要維修,例 如:
	- ͫ 電源線或插頭損壞。
	- ͫ 液體濺到裝置上或物體掉入裝置中。
	- ͫ 裝置接觸雨水或受潮。
	- ͫ 裝置無法正常運作或摔落。
- 使用入耳式耳機/頭戴式耳機時,請將音量調整至滴當水準,否則可能導致 聽力受損。

• 使用繩索或其他約束裝置將顯示器固定至牆壁或固定物體有助於支撐顯示 器的重量,以防止顯示器掉落。

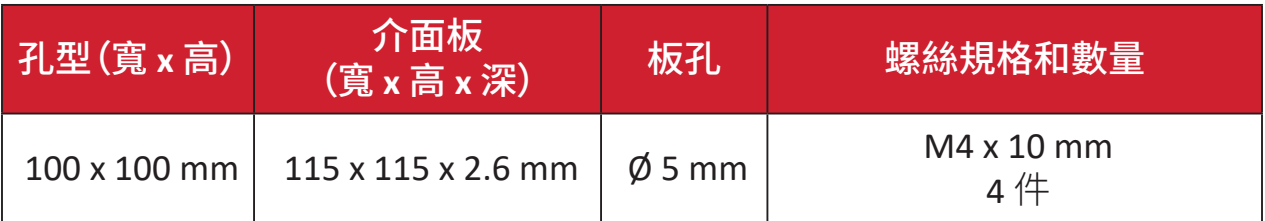

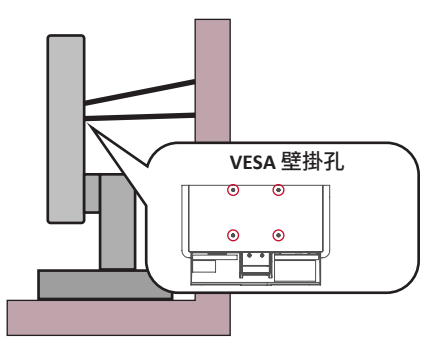

備註:

- 約束裝置/繩索應能承受 100N 的力。
- 務必將繩索拉直並消除鬆弛。裝置背面應面向牆壁,以確保裝置不會因 外力而傾斜。
- 確保顯示器在任何裝置高度和旋轉角度下都不會因外力而傾斜。
- 如果要保留並重新放置現有的顯示器,應遵守與上述相同的注意事項。

備註: 使用過度恐傷害視力。注意事項內容:

- ͫ (1)使用30分鐘請休息10分鐘。
- ͫ (2)未滿2歲幼兒不看螢幕,2 歲以上每天看螢幕不要超過 1 小時。

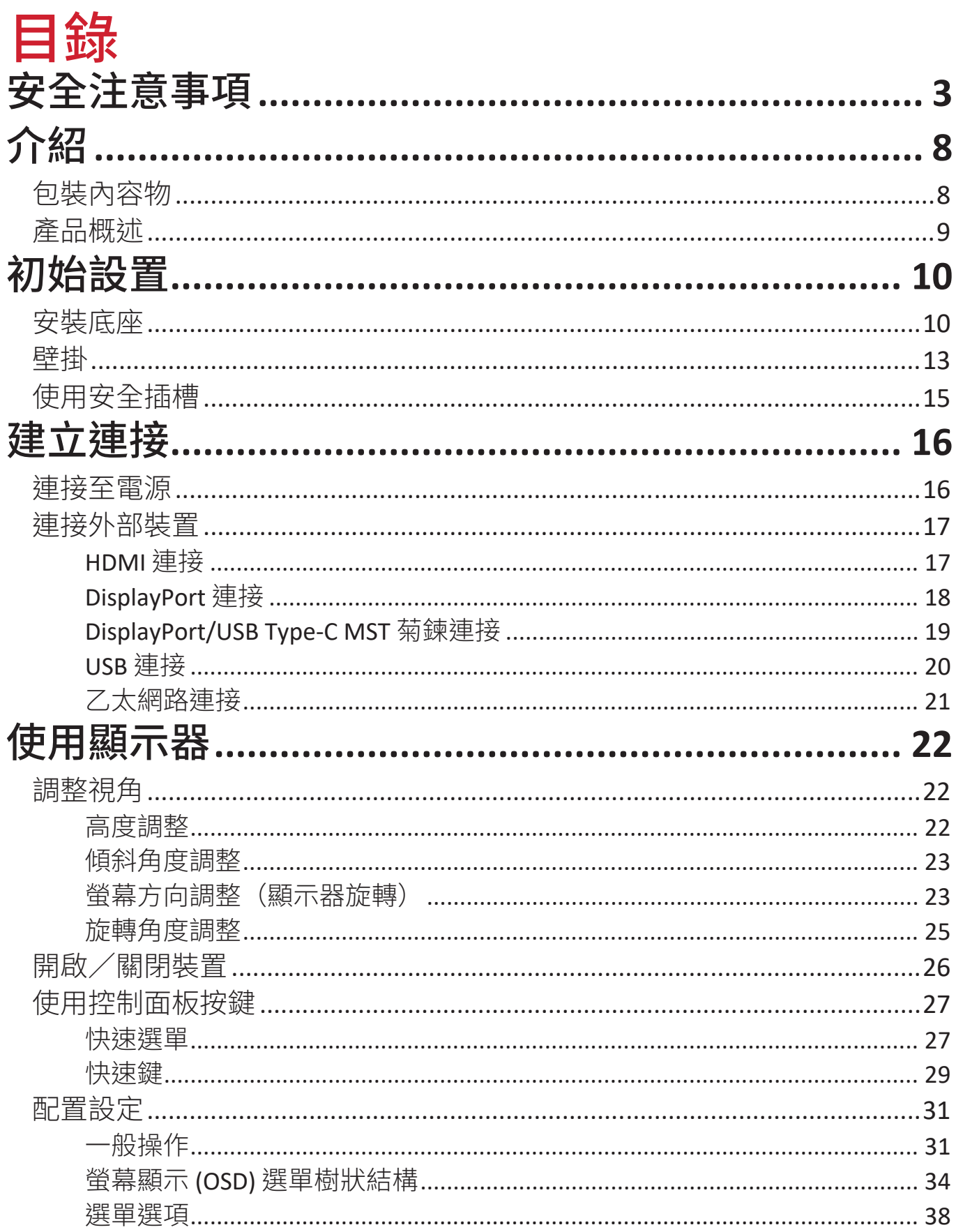

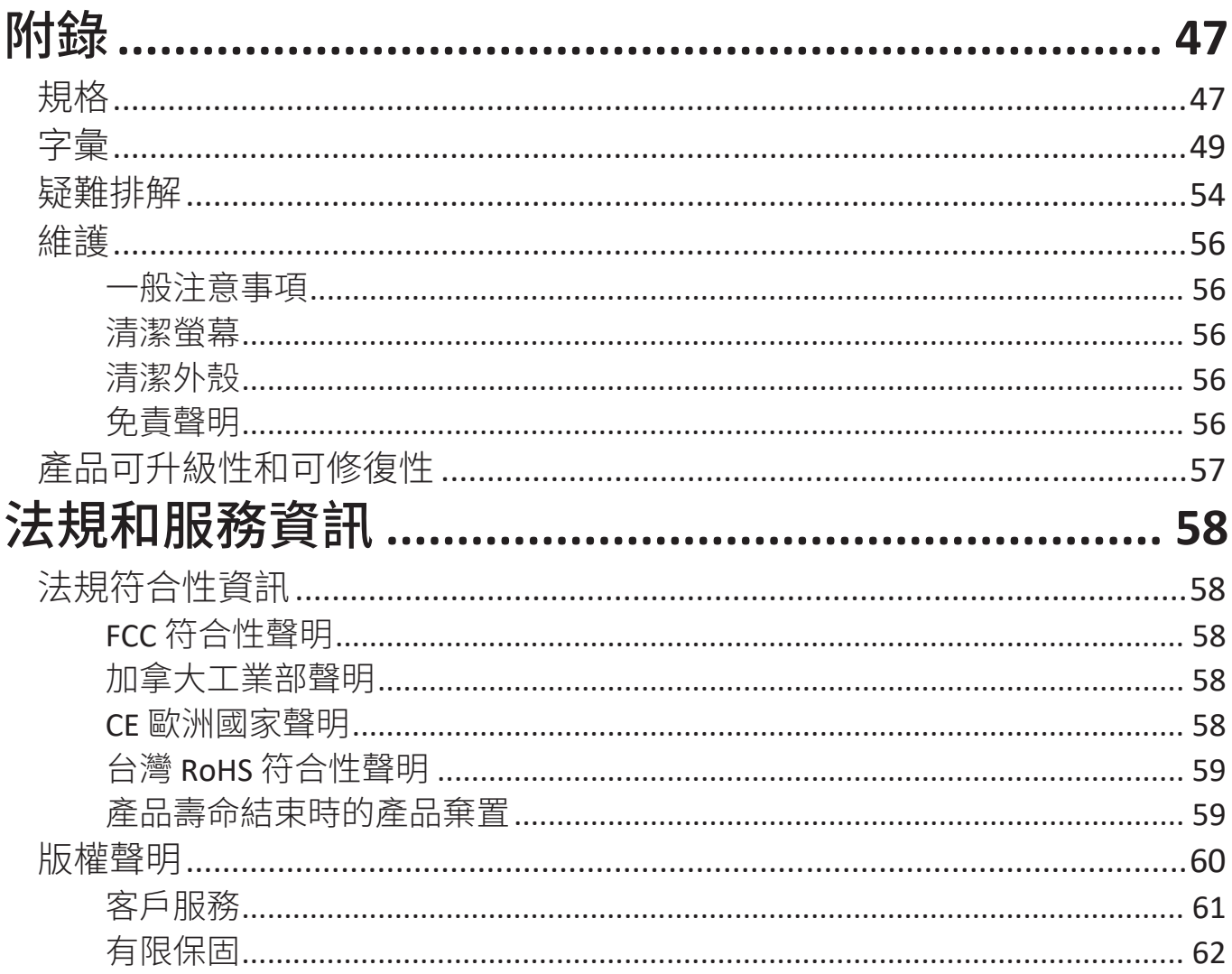

<span id="page-7-0"></span>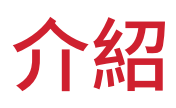

## 包裝內容物

- IPS 顯示器
- 電源線
- 視訊線
- USB 線
- 快速啟用指南
	- 備註: 包裝中隨附的電源線和視訊線可能因國家而異。如需更多資訊,請聯 絡當地經銷商。

<span id="page-8-0"></span>產品概述

前視圖

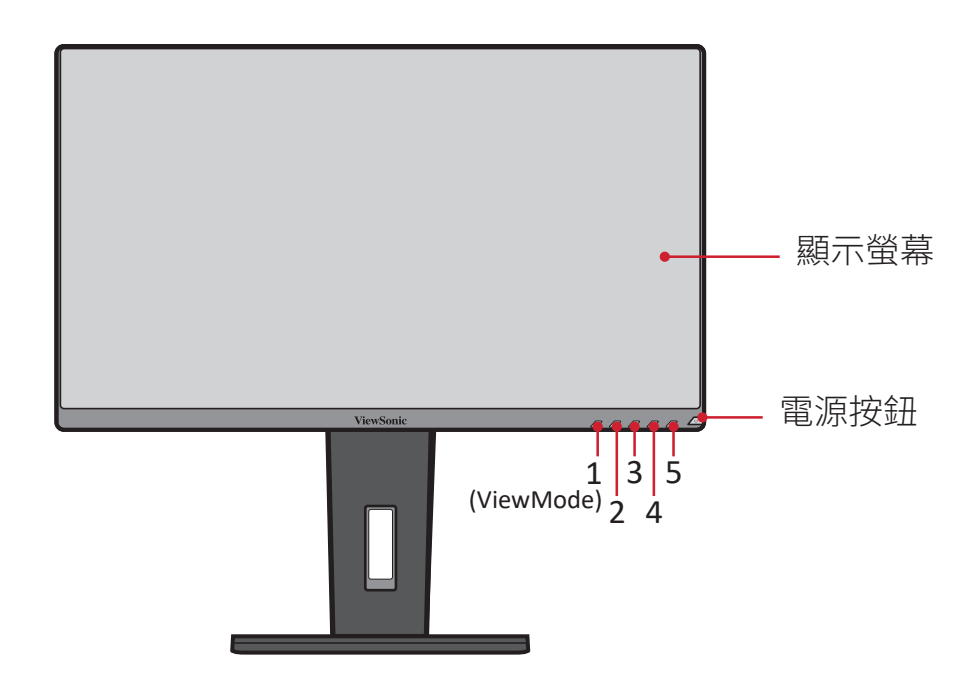

備註: 欲深入瞭解 **1(ViewMode)/2/3/4/5** 按鍵及其功能,請參閱第 26 頁的 「快速鍵」。

後視圖

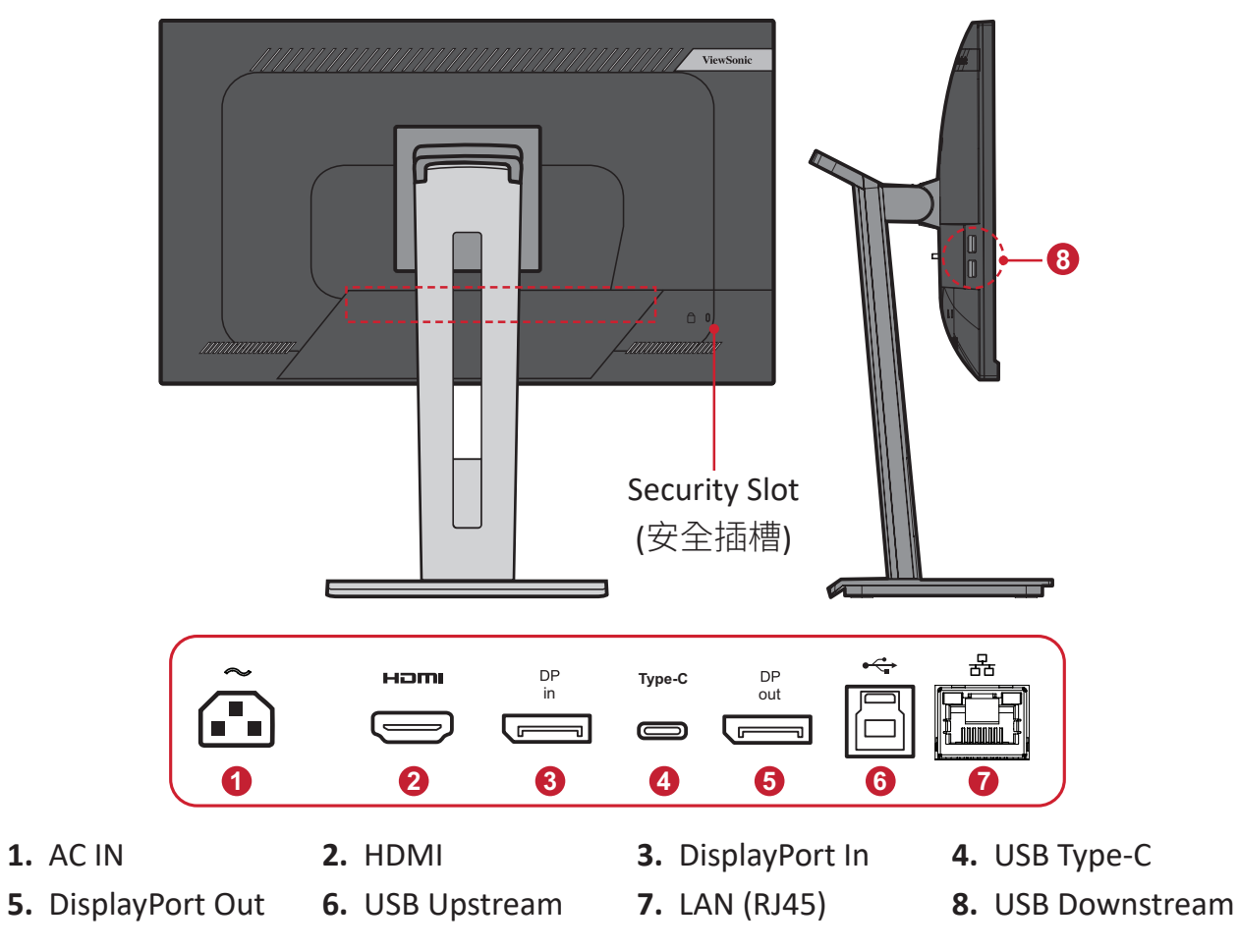

# <span id="page-9-0"></span>初始設置

本節提供關於設置顯示器的詳細說明。

備註: 顯示器以人性化的箱子包裝,便於安裝。

## 安裝底座

- **1.** 把箱子放在平穩的表面上,打開箱子的前蓋以露出內容物。取出上托盤。
- **2.** 取出顯示器底座的基部和頸部。將顯示器底座基部上的三 (3) 個點與顯示器底 座的頸部對齊並連接。
- **3.** 使用顯示器底座基部的固定螺絲,將其固定至顯示器底座的頸部。

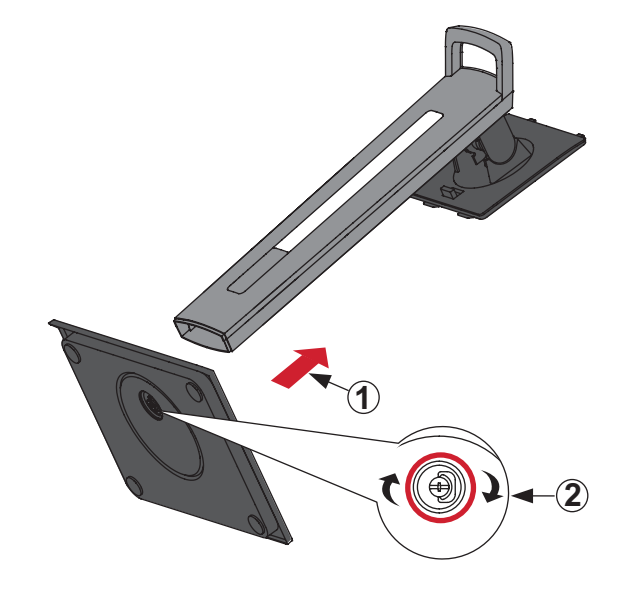

**4.** 將顯示器底座的上鉤對準並滑入底座安裝插槽,如下圖所示:

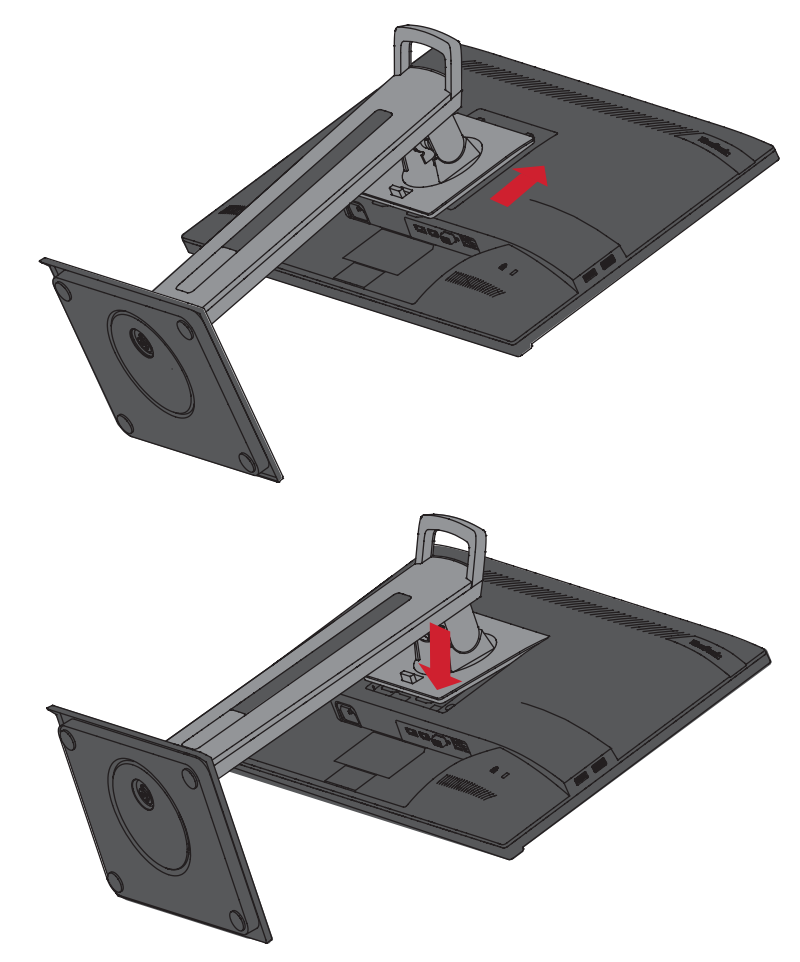

備註: 確保底座穩固,快速釋放卡榫確實卡入定位。

**5.** 使用底座的把手將裝置從箱子中取出,在平穩的表面上將裝置豎直。

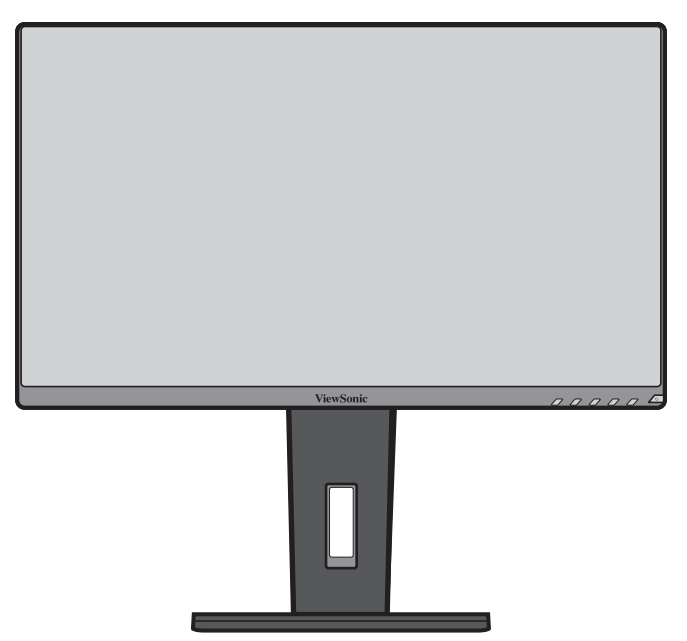

備註: 請務必將裝置放在平穩的表面上。否則可能導致裝置掉落、並損壞裝 置及/或導致人員受傷。

## <span id="page-12-0"></span>壁掛

關於壁掛套件的標準尺寸,請參閱下表。

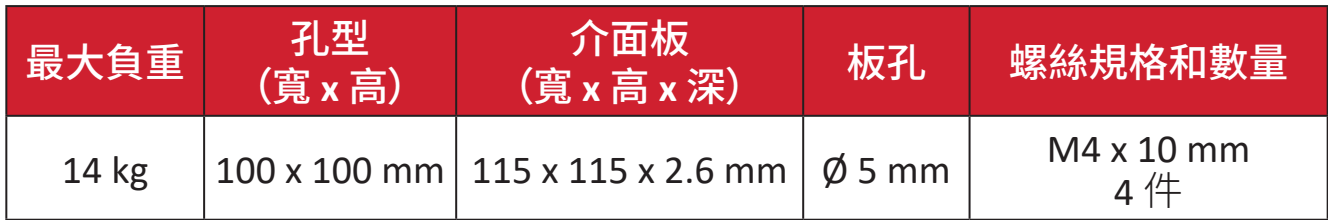

#### 備註: 壁掛套件另售。

- **1.** 關閉裝置並拔下所有連接線。
- **2.** 將裝置放在平穩的表面上,螢幕朝下。
- **3.** 按住快速釋放卡榫並小心抬起底座。

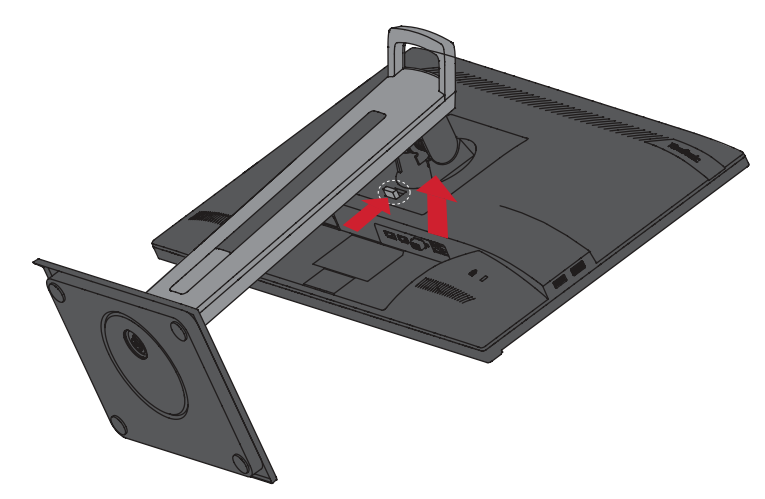

**4.** 稍微往下拉以脫離鉤子並拆下底座。

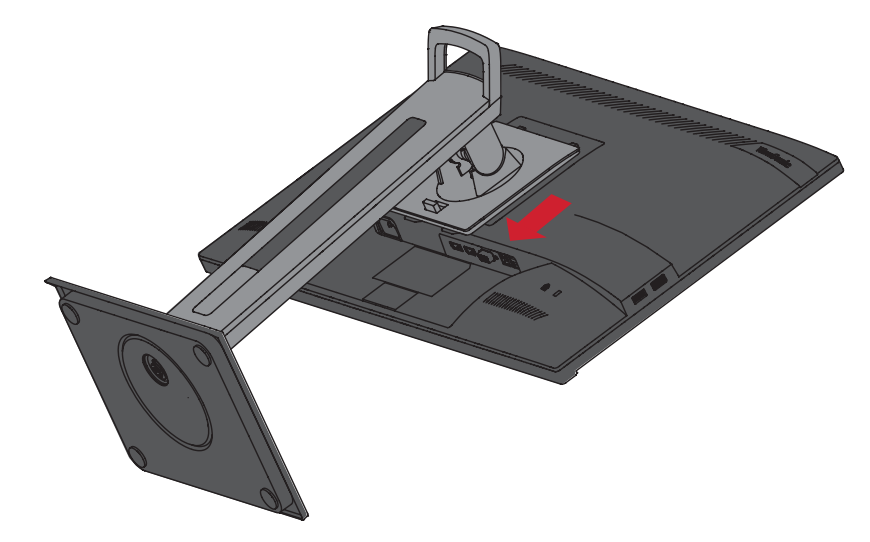

**5.** 將安裝托架安裝至裝置後側的 VESA 安裝孔。然後用四 (4) 支螺絲 (M4 x 10 mm) 加以固定。

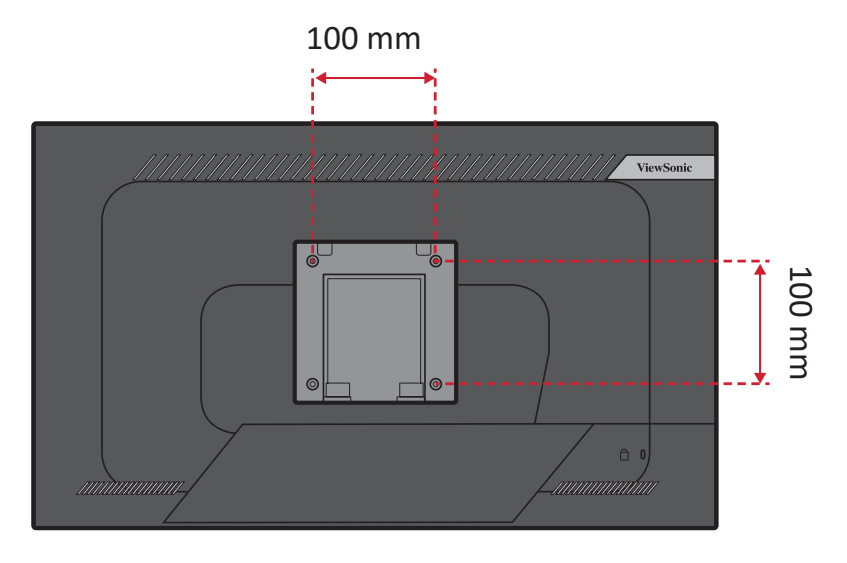

**6.** 依照壁掛套件隨附的說明書,將顯示器安裝到牆壁上。

## <span id="page-14-0"></span>使用安全插槽

為防止裝置遭竊,請使用安全插槽鎖定裝置將裝置固定到固定物體上。 此外,使用安全纜線將顯示器固定到牆壁或固定物體上,有助於支撐顯示器重 量,防止顯示器摔落。

以下是在桌上設置安全插槽鎖定裝置的範例。

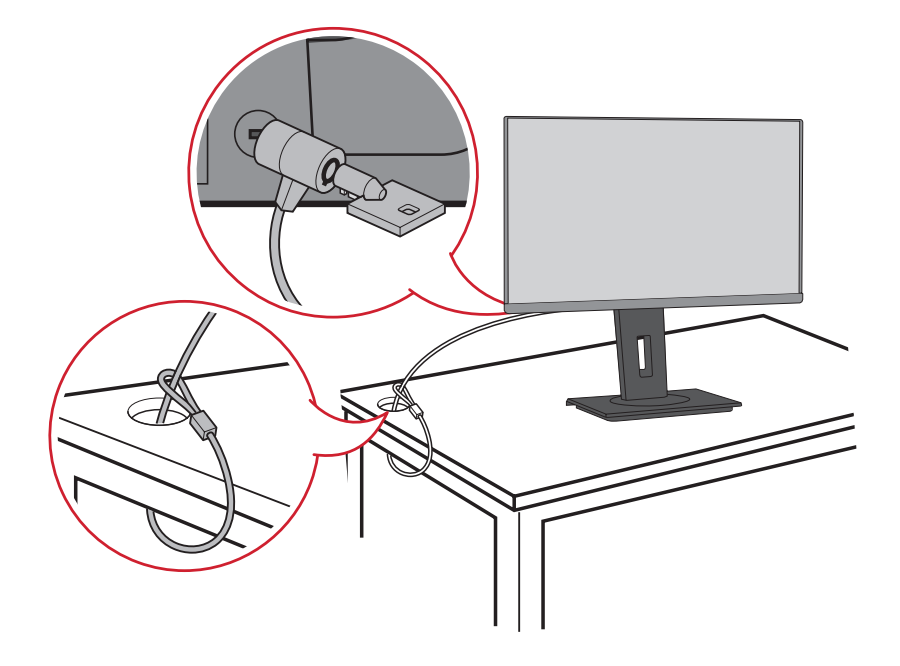

# <span id="page-15-0"></span>建立連接

本節說明如何將顯示器與其他設備連接。

## 連接至電源

**1.** 將電源變壓器連接至裝置後側的 AC IN 插孔。 **2.** 將電源線插頭連接至電源插座。

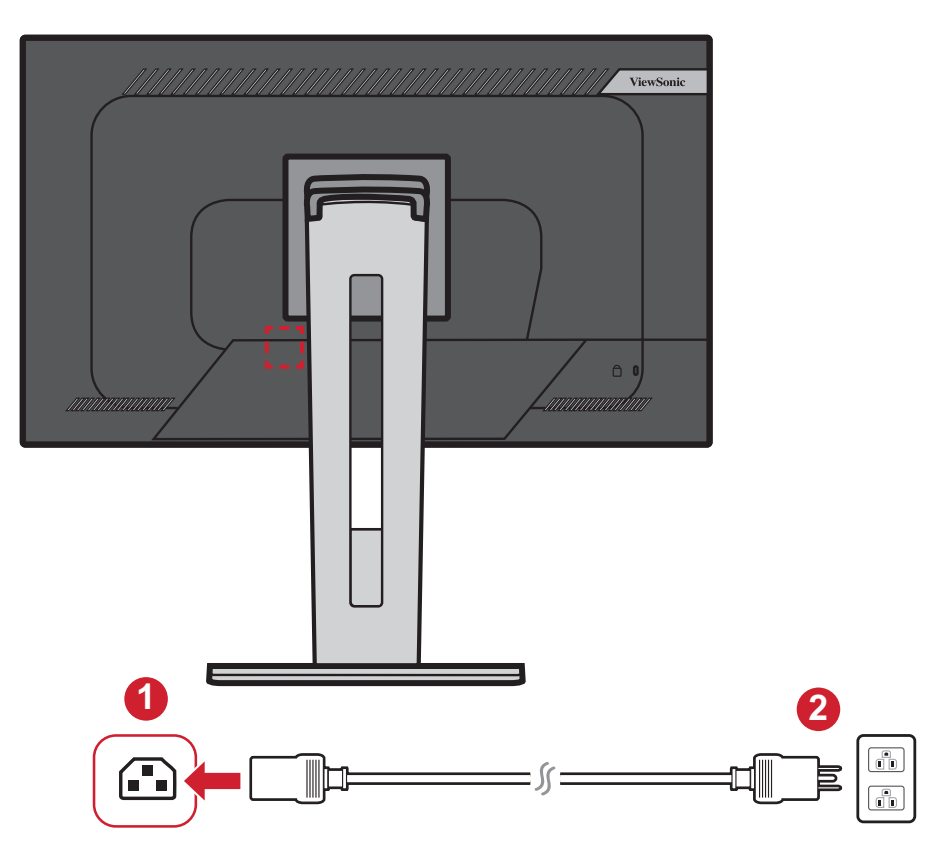

## <span id="page-16-0"></span>連接外部裝置

#### **HDMI** 連接

將 HDMI 線的一端連接至顯示器的 HDMI 連接埠。 然後將線的另一端連接至電腦的 HDMI 連接埠。

備註: 顯示器配備一個 HDMI 1.4 連接埠。

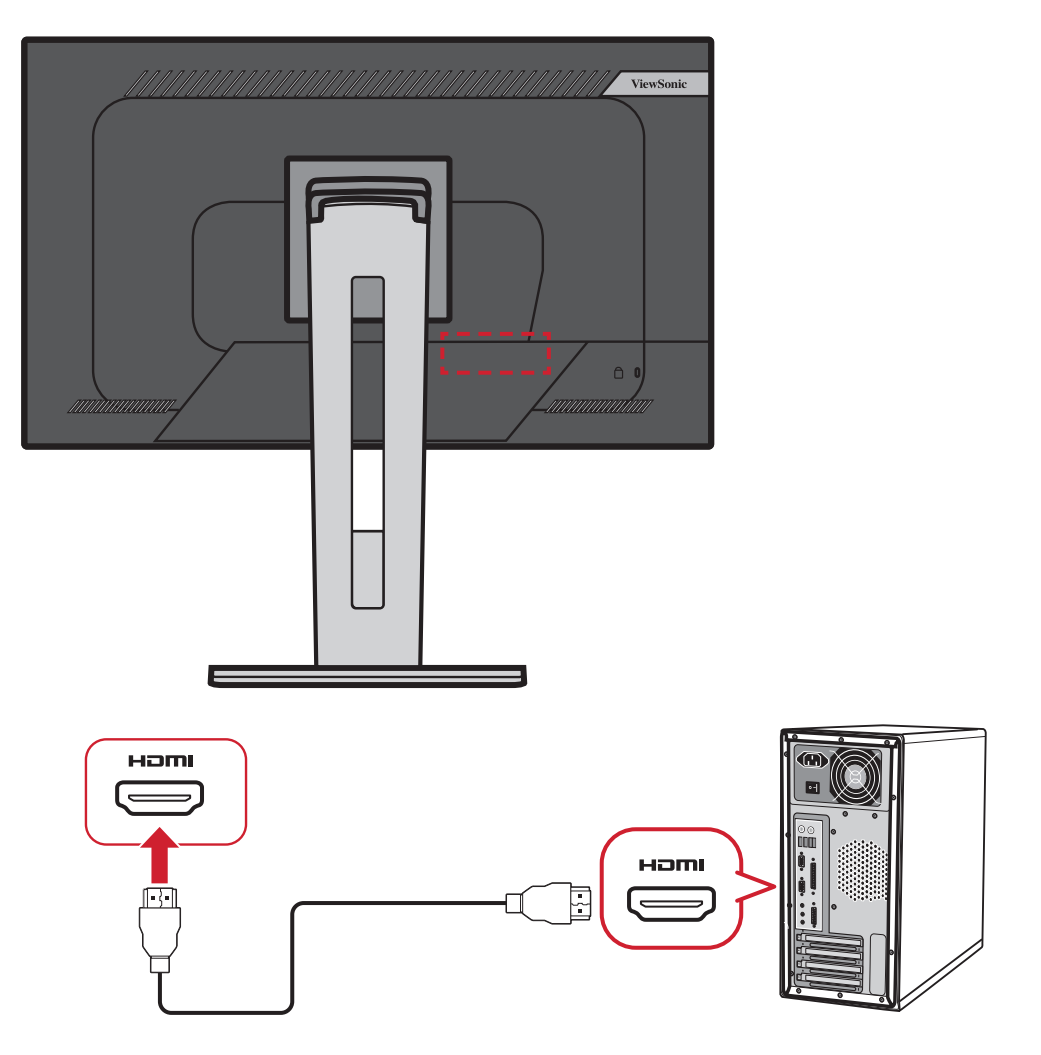

#### <span id="page-17-0"></span>**DisplayPort** 連接

將 DisplayPort 線的一端,連接至 DisplayPort 或 mini DP 連接埠。 然後將線的另一端連接至電腦的 DisplayPort 或 mini DP 連接埠。

備註: 若要將顯示器連接至 Mac 上的 Thunderbolt 連接埠 (v. 1&2),請將「mini DP 轉 DisplayPort 線」的 mini DP 端連接至 Mac 的 Thunderbolt 輸出。然 後將線的另一端連接至顯示器的 DisplayPort。

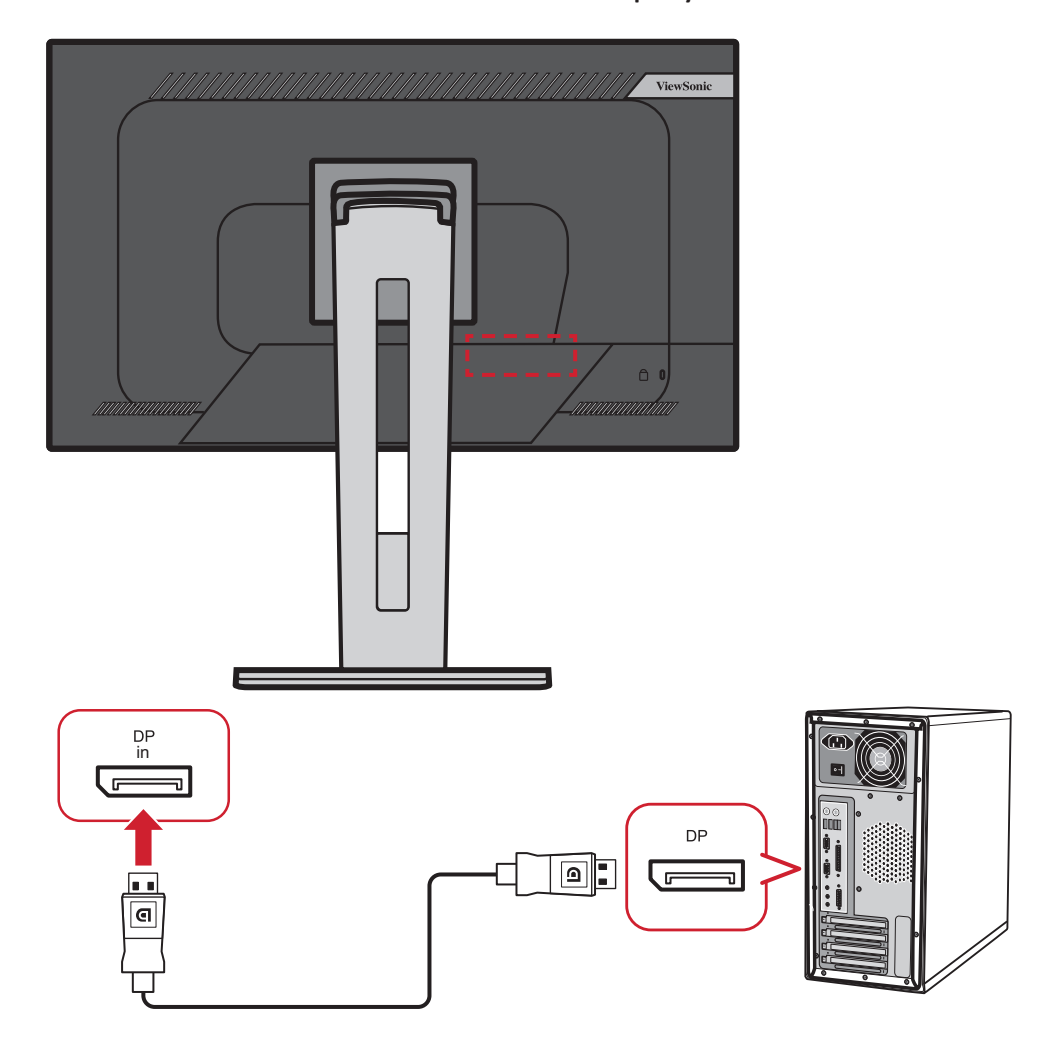

#### <span id="page-18-0"></span>**DisplayPort/USB Type-C MST** 菊鍊連接

透過 DisplayPort/USB Type-C 多重串流傳輸 (MST) 支援,最多可菊鍊連接四 (4) 部顯示器。

- **1.** 將 DisplayPort/USB Type-C 線的一端,連接至電腦的 DisplayPort/USB Type-C 輸 出連接埠。然後將線的另一端連接至顯示器的 DisplayPort 輸入/ USB Type-C 連接埠。
- **2.** 使用另一條 DisplayPort 纜線連接第一台顯示器的 DisplayPort 輸出連接埠。然 後將線的另一端連接至第二台顯示器的 DisplayPort 輸入連接埠。
- **3.** 視需要重複步驟 **2**,最多可連接四台顯示器。
	- 備註: 顯示卡相容性將決定顯示器數量。

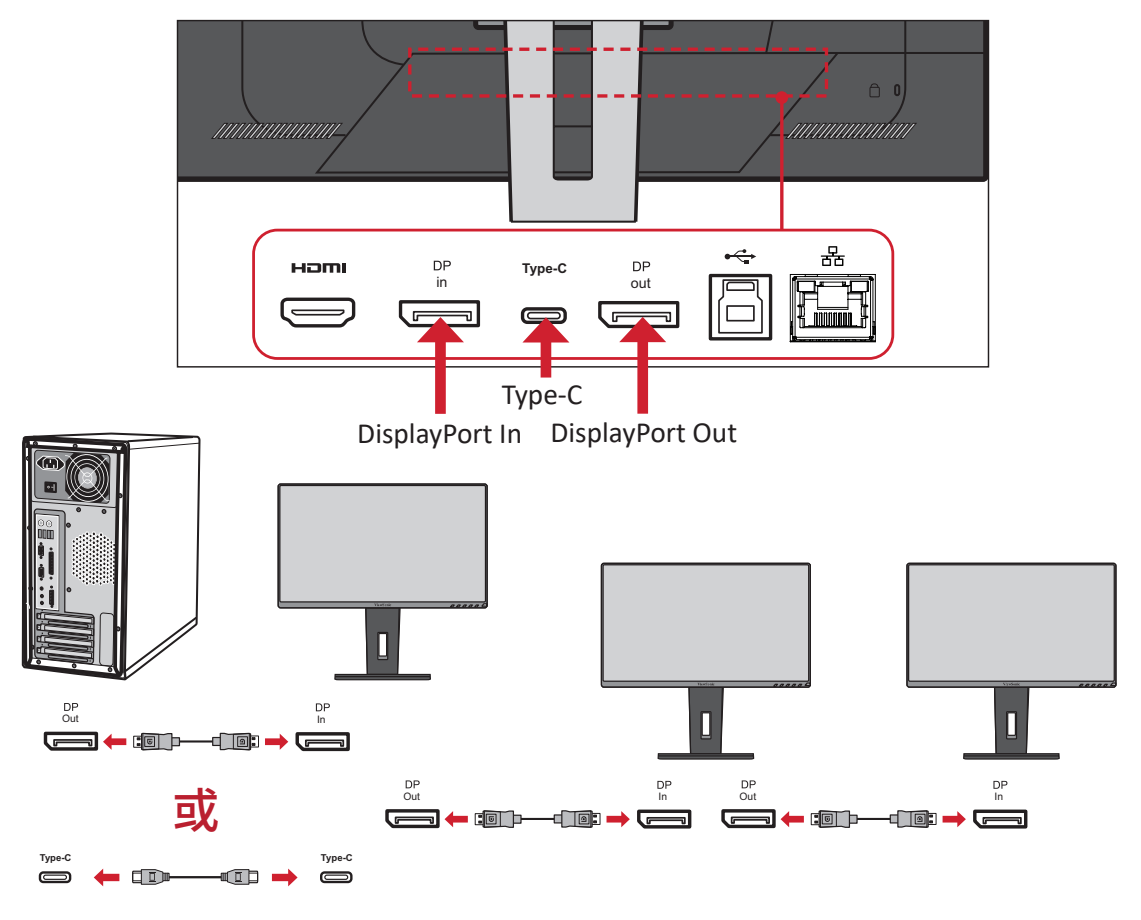

#### 備註:

- 最高解析度為 1920 x 1080。
- DisplayPort 1.2 MST 必須在 OSD 選單中的 **Setup Menu (** 設定功能表 **)** 中 開啟,以進行菊鏈連接。
- 如果輸入來源變更為 HDMI, DisplayPort 1.2 MST 將會自動關閉。

#### <span id="page-19-0"></span>**USB** 連接

將 USB 線的一端連接至顯示器的 USB 連接埠。然後將線的另一端連接至電腦的 USB 連接埠。

備註: 顯示器支援三 (3) 種 USB 連接埠。建立連接時,請遵守以下準則:

- 兩 (2) 個 USB Type A 連接埠:Type A 週邊裝置的連接 ( 即儲存裝置 )。
	- ͫ 備註:若要使用部分週邊裝置,請確定您的電腦也連接至螢幕 的 USB Type B 連接埠。
- - (1) 個 USB Type B 連接埠:將 USB Type B 公線 (方形,有 2 個切角) 連接至此連接埠,然後將線的另一端連接至電腦的 USB 下游連接埠。
- 一 (1) 個 USB Type C 連接埠:請確定 Type-C 輸出裝置和連接線支援 視訊訊號傳輸。

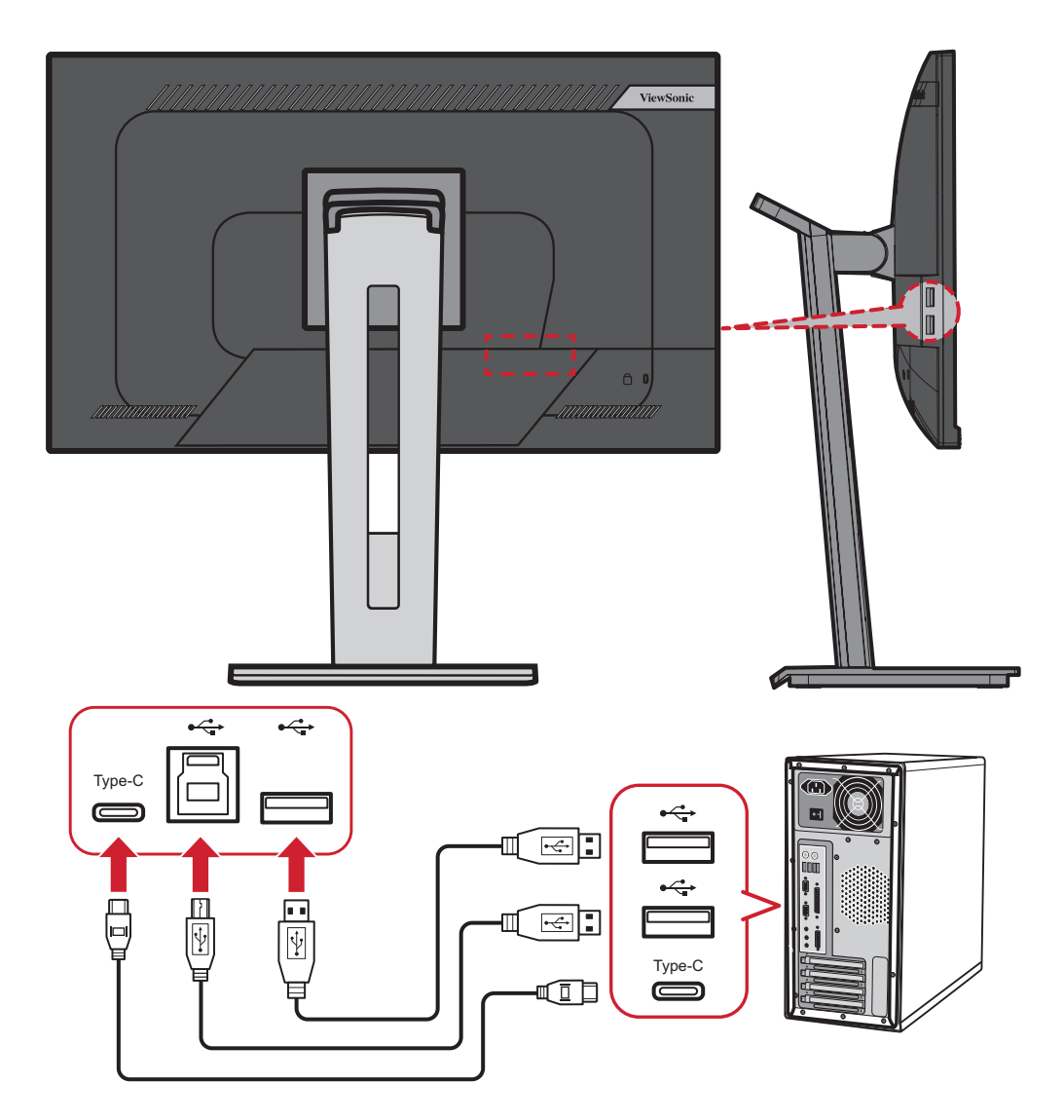

#### <span id="page-20-0"></span>乙太網路連接

將 LAN (RJ45) 線的一端,連接至顯示器的 LAN (RJ45) 連接埠。然後將另一端連接 至網路。

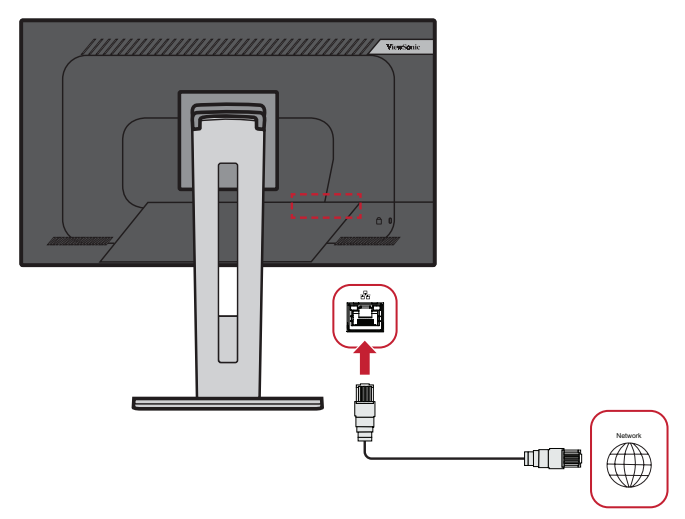

接著,必須透過以下方式將電腦連接至顯示器:

• Type-C 連接:

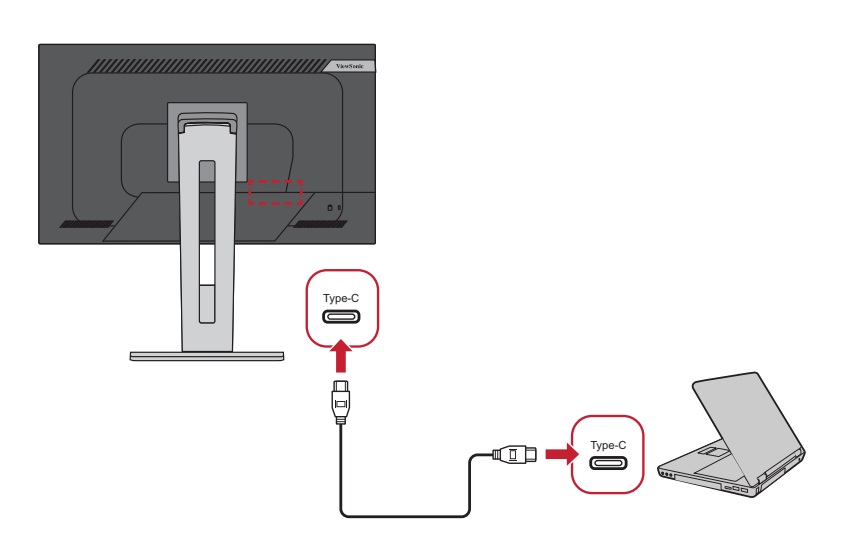

或透過:

或

• HDMI 和 USB 上游 • DisplayPort 和 USB 上游

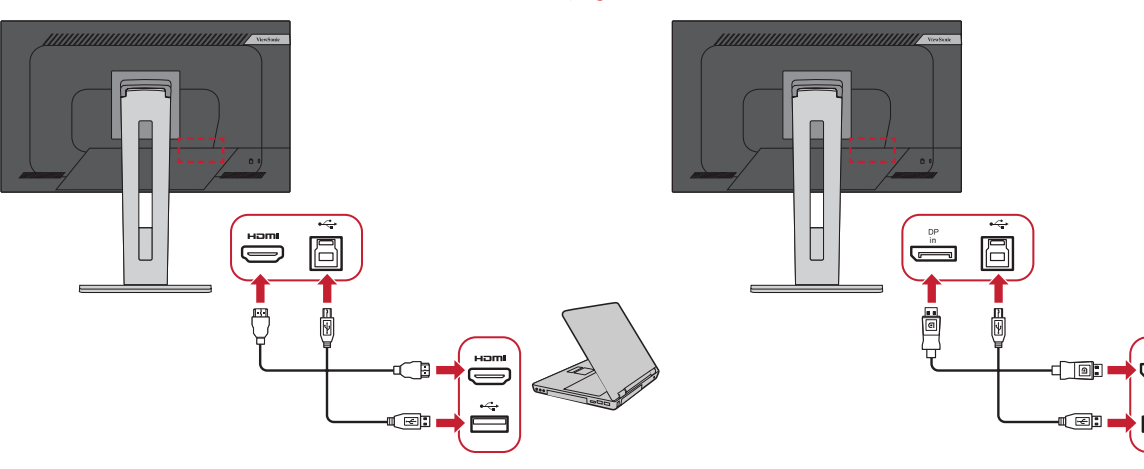

<span id="page-21-0"></span>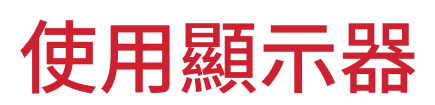

## 調整視角

為獲得最佳觀看效果,您可以使用以下任一方法調整視角:

#### 高度調整

將顯示器降低或升高至所需高度(0 至 130 mm)。

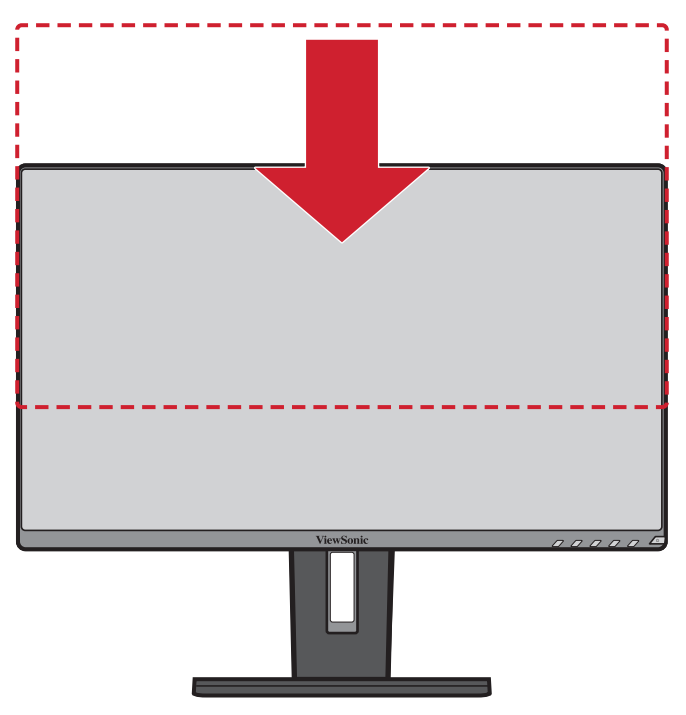

精註: 調整時,請沿著調整軌道用力按壓。

#### <span id="page-22-0"></span>傾斜角度調整

將顯示器向前或向後傾斜至所需視角(-5° 至 40°)。

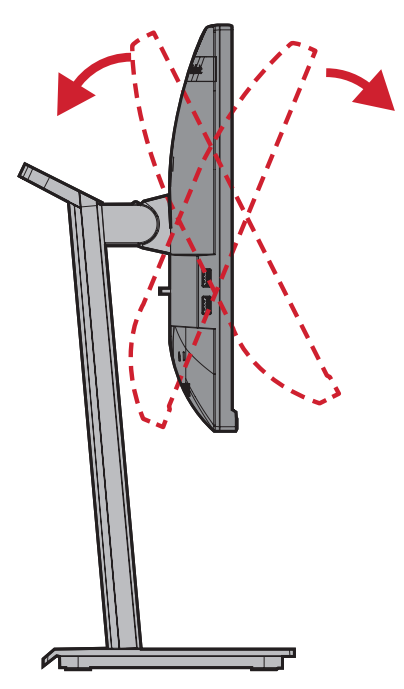

#### 備註:

- 調整時,請用一隻手支撐底座,同時用另一隻手向前或向後傾斜顯示 器。
- 顯示器必須升高至最高位置,才能支援 40° 傾斜。

#### 螢幕方向調整(顯示器旋轉)

**1.** 將顯示器高度調整至最高位置。然後將顯示器向後傾斜至完全傾斜位置。

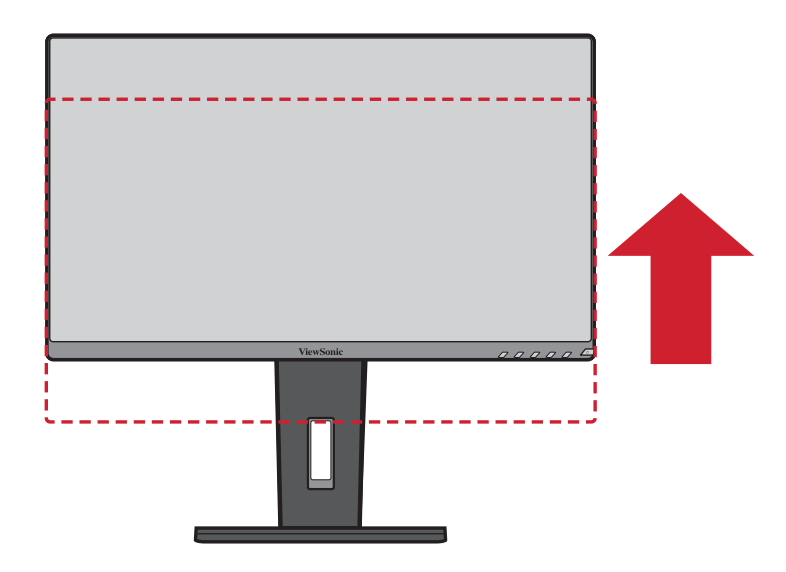

**2.** 將顯示器順時針或逆時針旋轉 90°,從橫向轉為縱向。

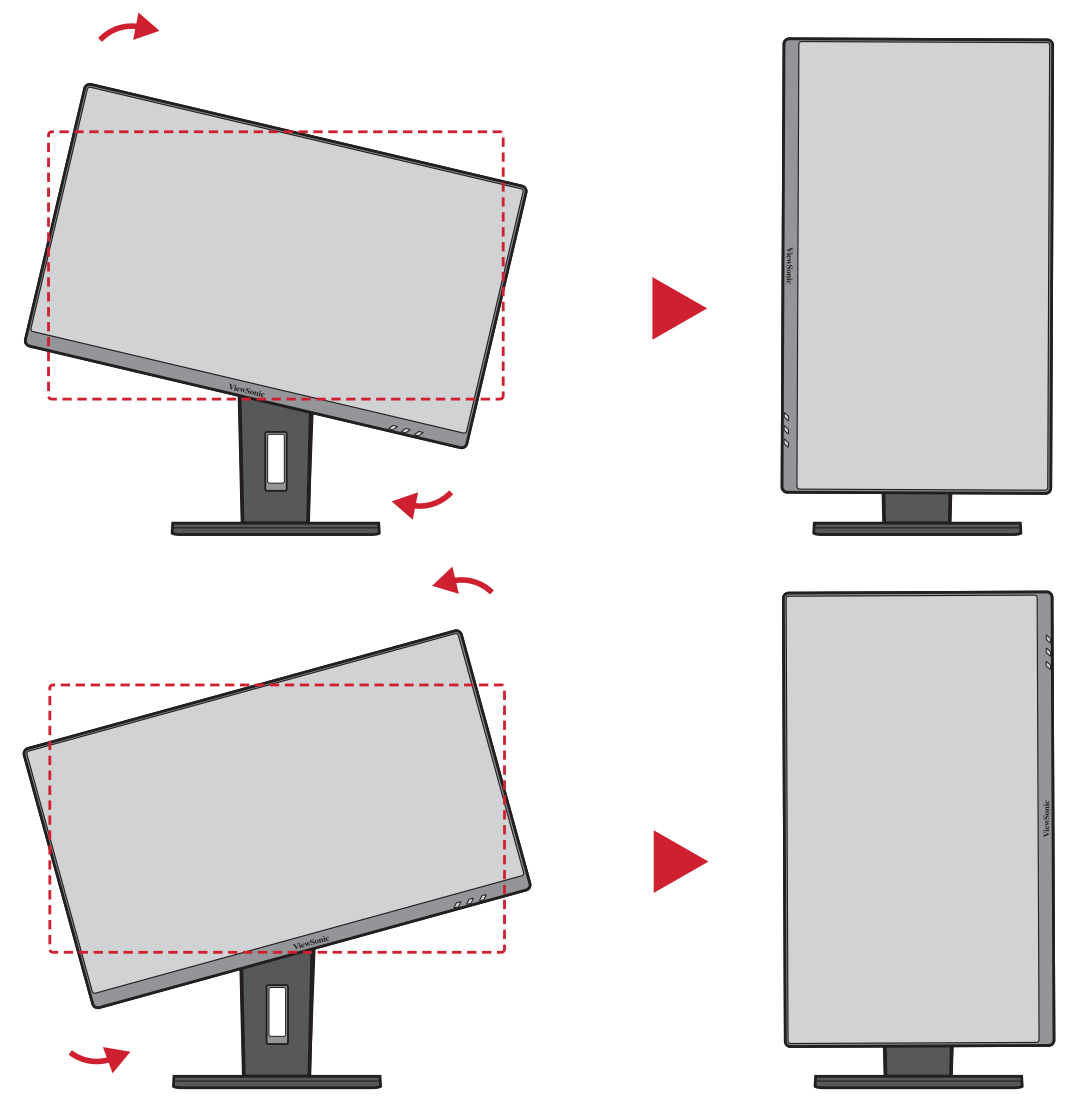

#### 備註:

- 若要旋轉螢幕影像,請手動變更系統的顯示方向設定。
- 調整時,請務必用雙手握住顯示器的兩側。

## <span id="page-24-0"></span>旋轉角度調整

向左或向右旋轉顯示器,以取得所需視角 (60°)。

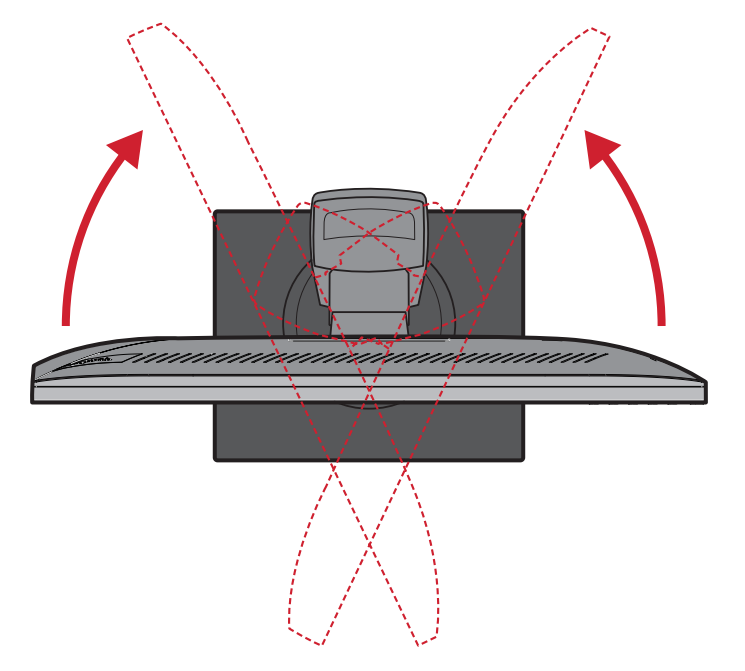

## <span id="page-25-0"></span>開啟/關閉裝置

- **1.** 將電源線插入電源插座。
- **2.** 按**Power**(電源)按鈕開啟顯示器。
- **3.** 若要關閉顯示器,請再按一次**Power**(電源)按鈕。

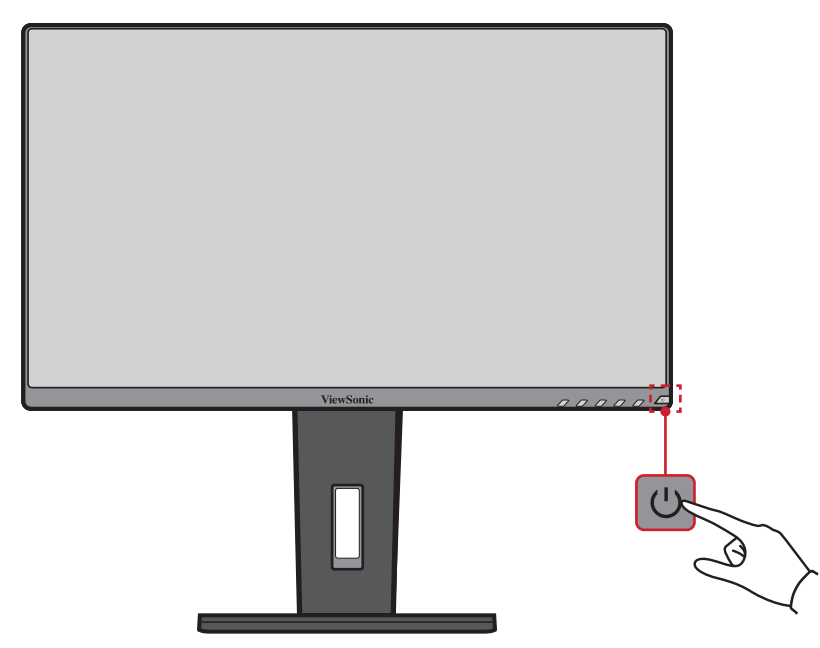

備註:只要電源線連接至電源插座,顯示器仍會消耗一些電力。如果長時間 不使用顯示器,請將電源插頭從電源插座上拔下。

## <span id="page-26-0"></span>使用控制面板按鍵

使用控制面板按鍵存取快速選單、啟動快速鍵、瀏覽螢幕顯示 (OSD) 選單、以及 變更設定。

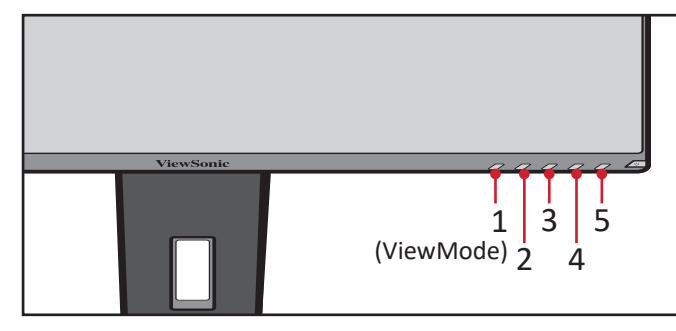

#### 快速選單

按 **2/3/4/5** 鍵啟動快速選單。

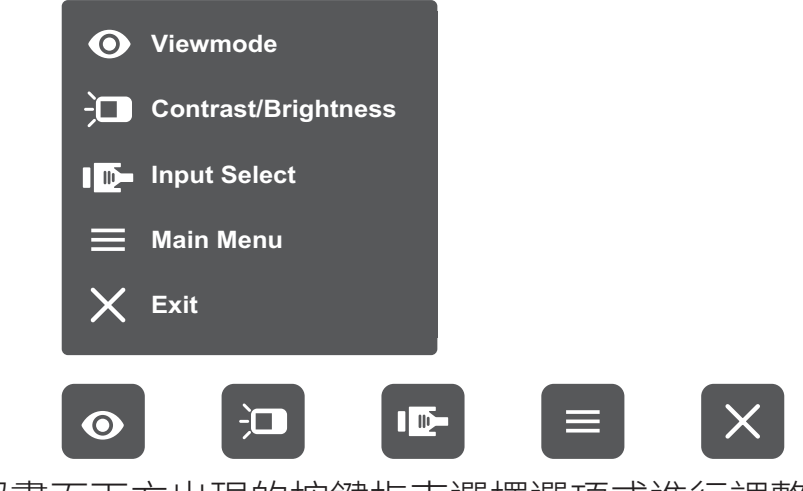

**備註:** 依照畫面下万出垷旳按鍵指南選擇選垻或進行調整。

## ● ViewMode(影像調校)

選擇預設色彩設定。

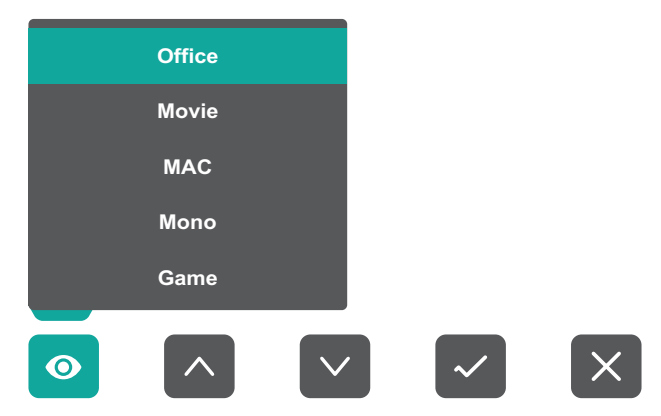

## **Contrast/Brightness**(對比/亮度)

調整對比或亮度。

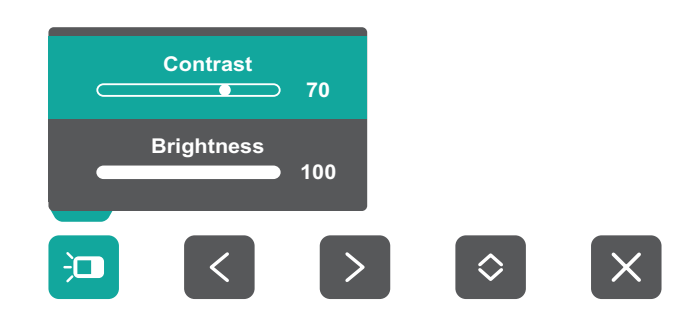

## **Input Select**(輸入選取)

選擇輸入來源。

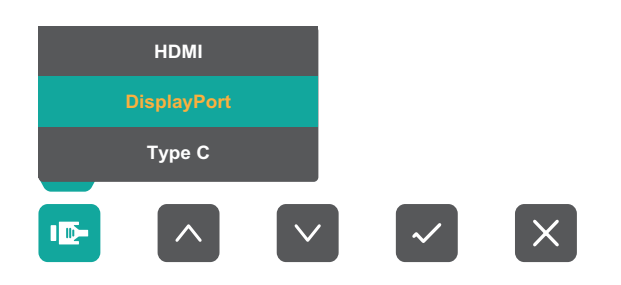

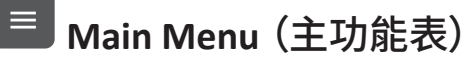

進入螢幕顯示 (OSD) 選單。

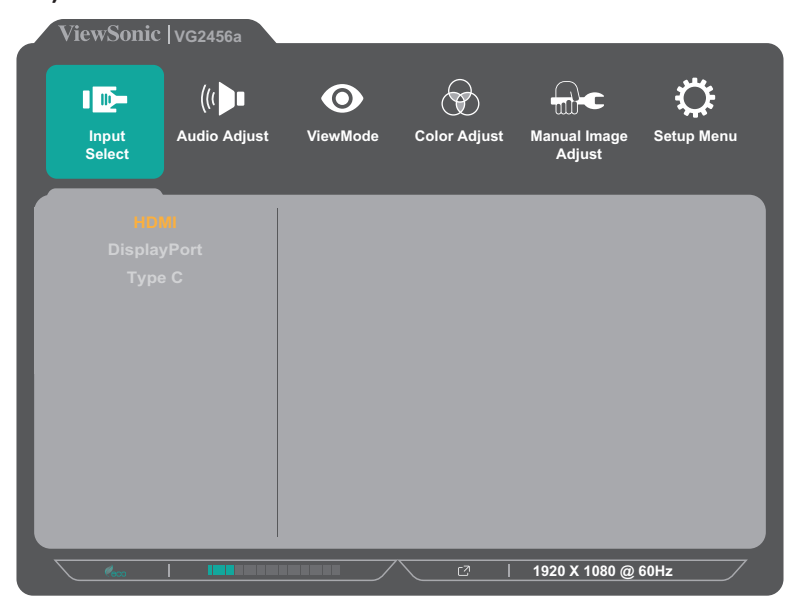

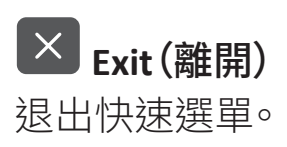

### <span id="page-28-0"></span>快速鍵

螢幕顯示 (OSD) 選單關閉時,您可以使用控制面板按鍵快速存取特殊功能。

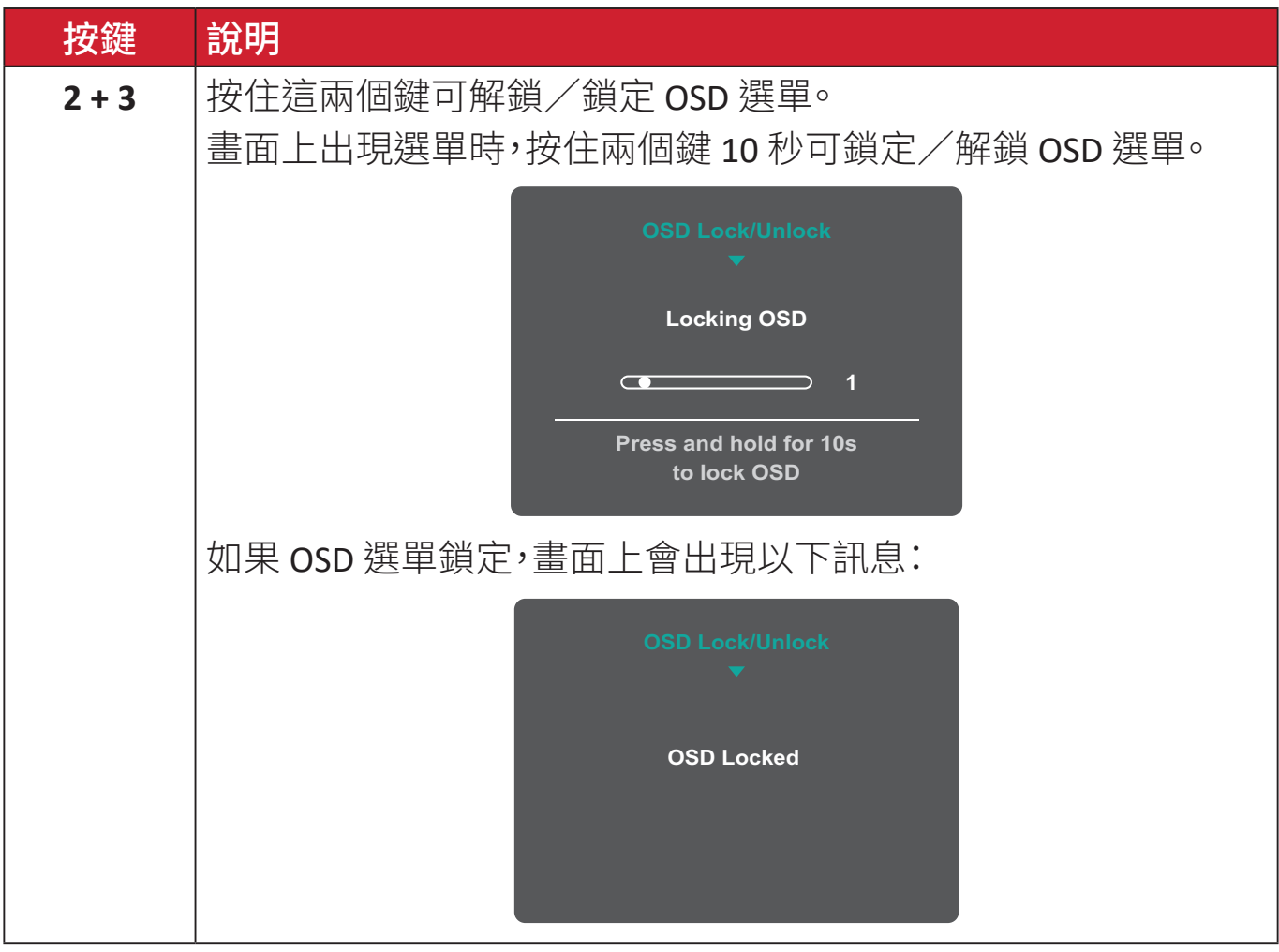

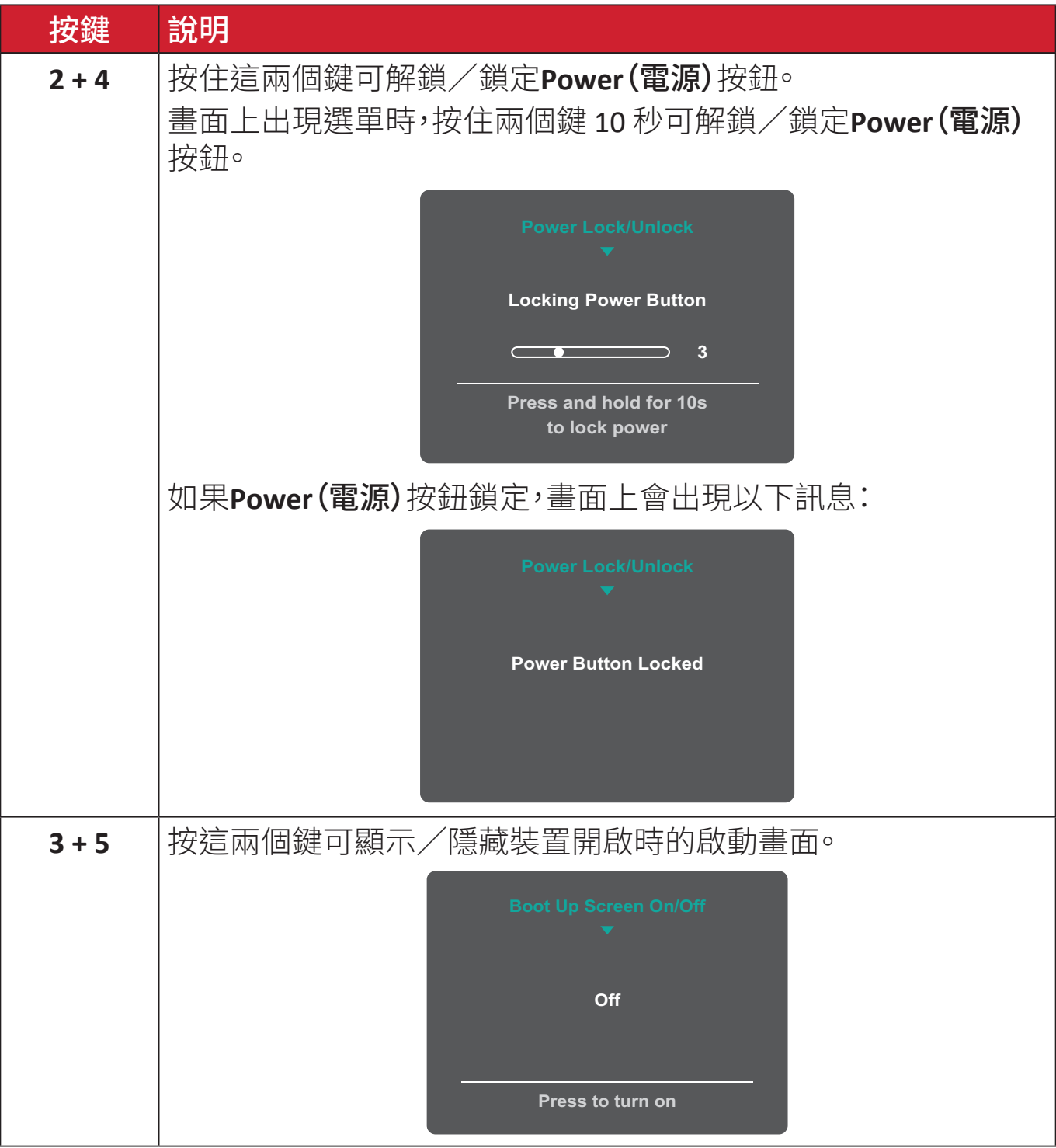

<span id="page-30-0"></span>配置設定 **一般操作** 

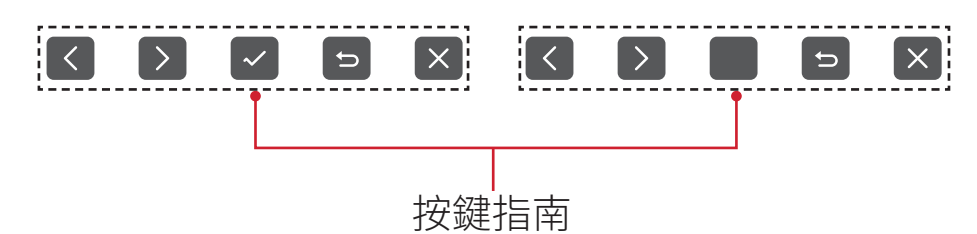

**1.** 按 **2/3/4/5** 鍵啟動快速選單。然後按 **4** 鍵啟動 OSD 選單。

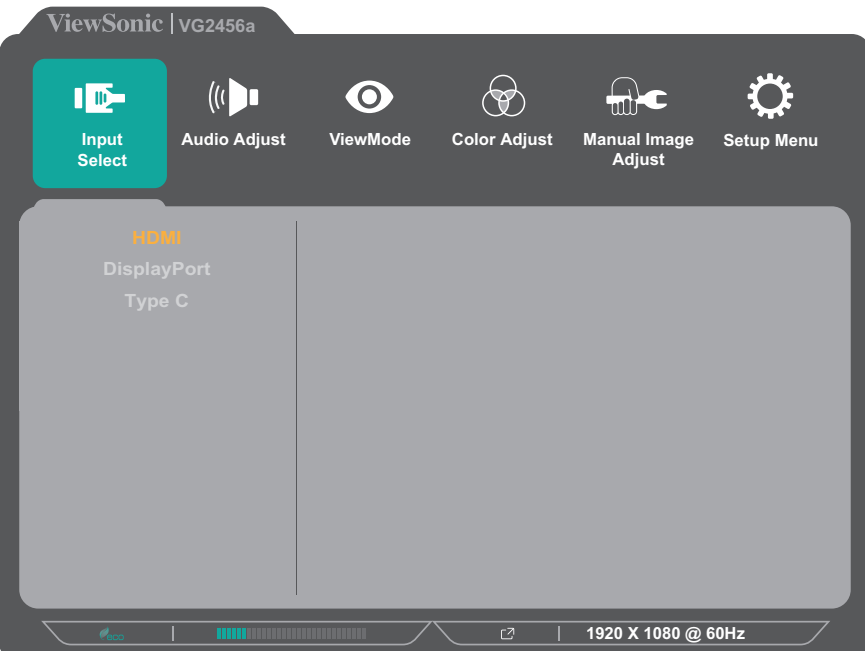

**2.** 按 **1(ViewMode)** 或 **2** 鍵選擇主選單。然後按 **3** 鍵進入所選選單。

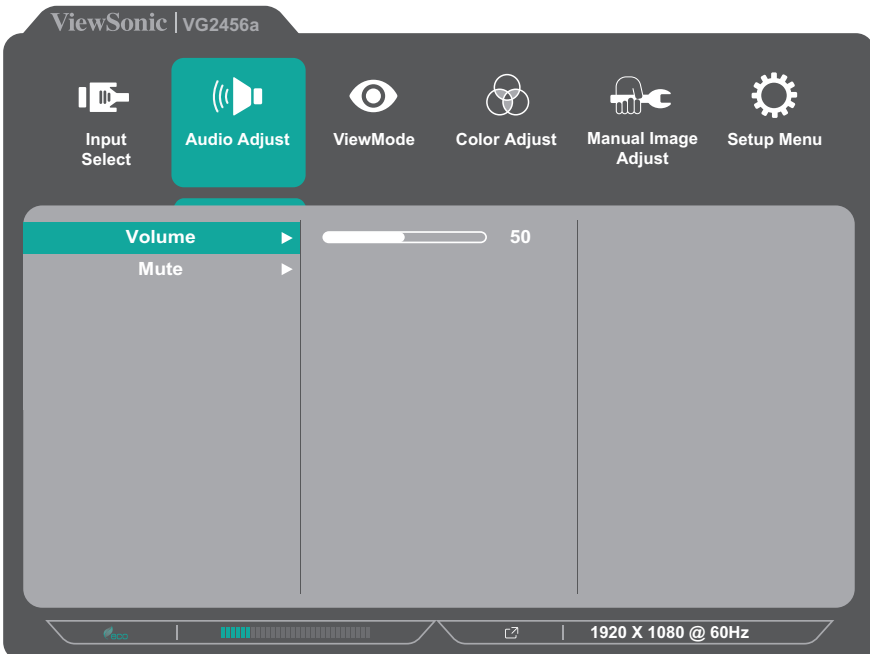

**3.** 按 **1(ViewMode)** 或 **2** 鍵選擇所需的選單選項。然後按 **3** 鍵進入子選單。

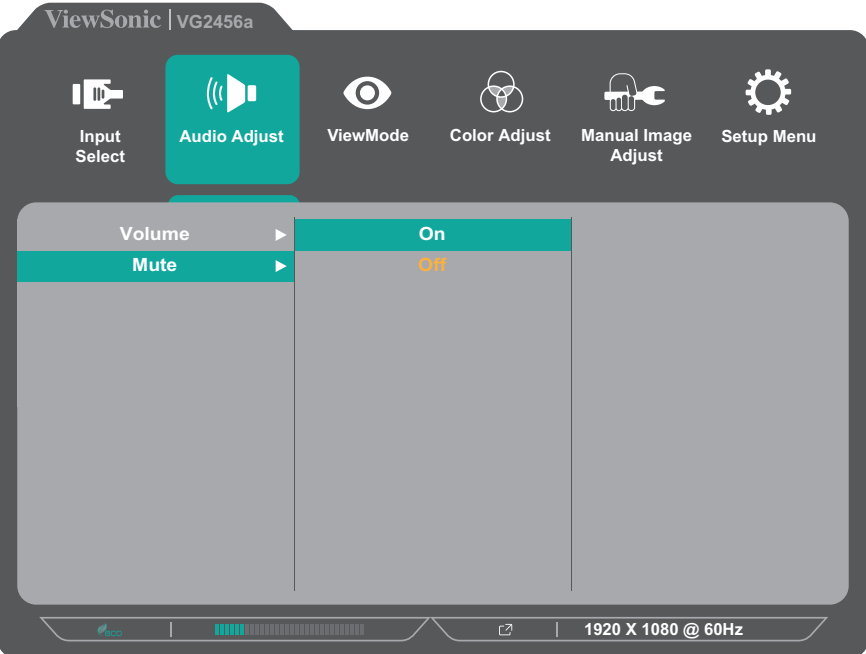

**4.** 按 **1(ViewMode)** 或 **2** 鍵調整/選擇設定。然後按 **3** 鍵確認。

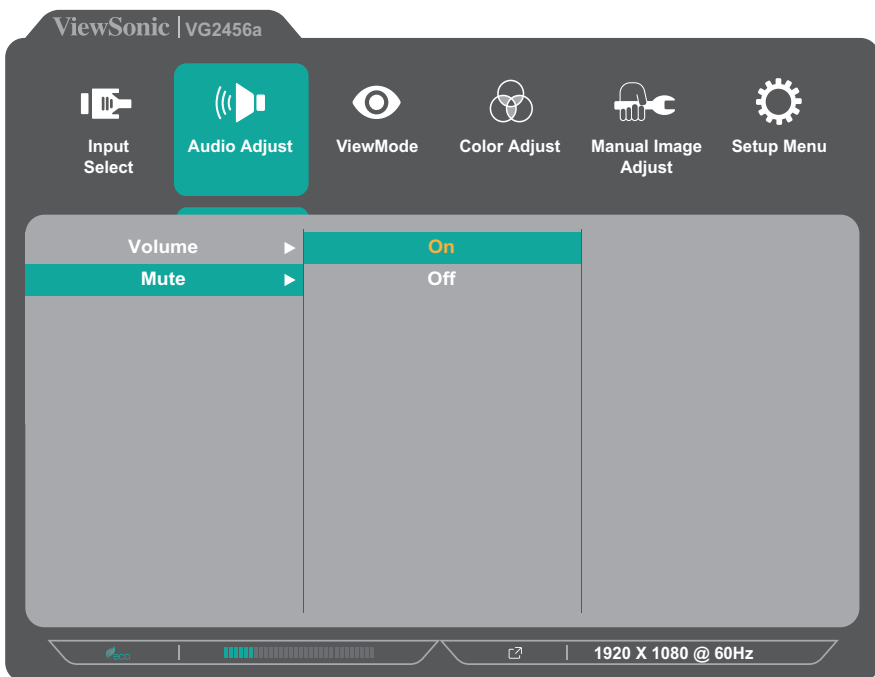

備註: 某些選單選項調整不需要使用者按 **3** 鍵確認選擇。依照畫面下方出 現的按鍵指南選擇選項或進行調整。

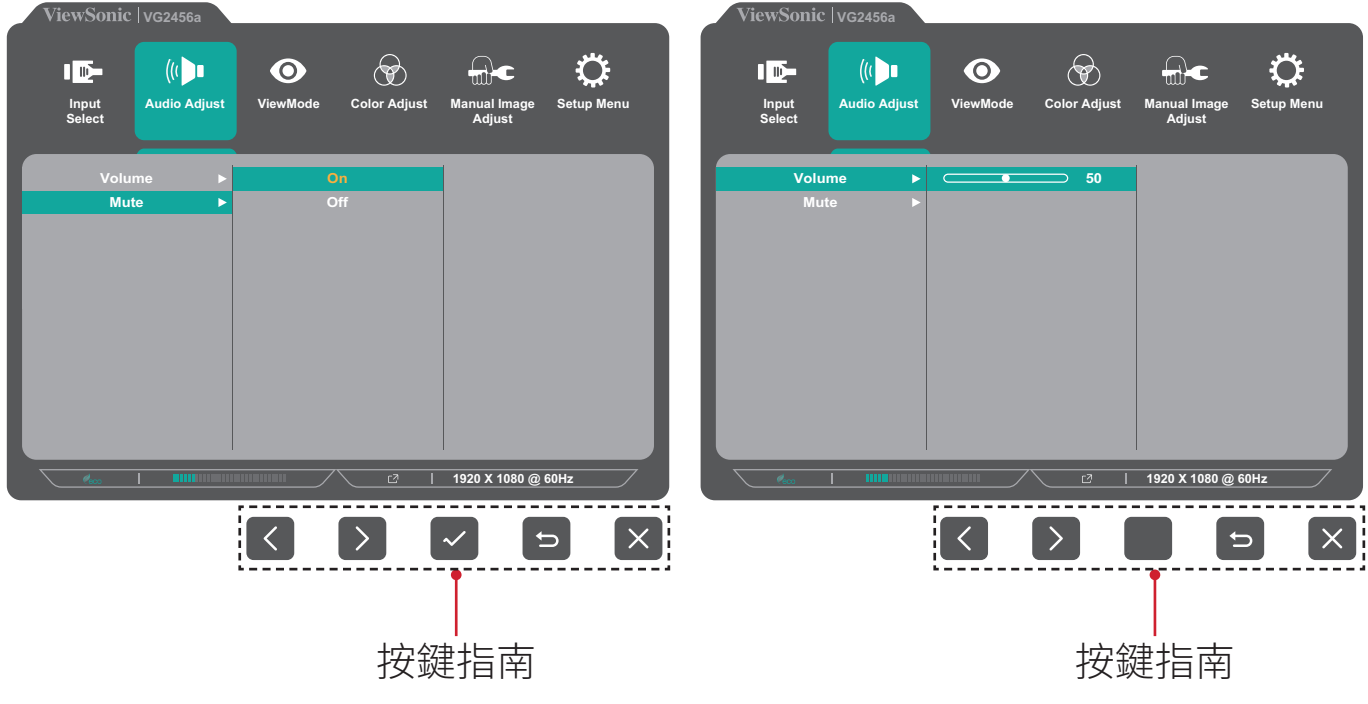

**5.** 按 **4** 鍵返回上一個選單。

備註: 若要退出 **OSD** 選單,請按 **4** 鍵直到 **OSD** 選單消失。

#### <span id="page-33-0"></span>螢幕顯示 **(OSD)** 選單樹狀結構

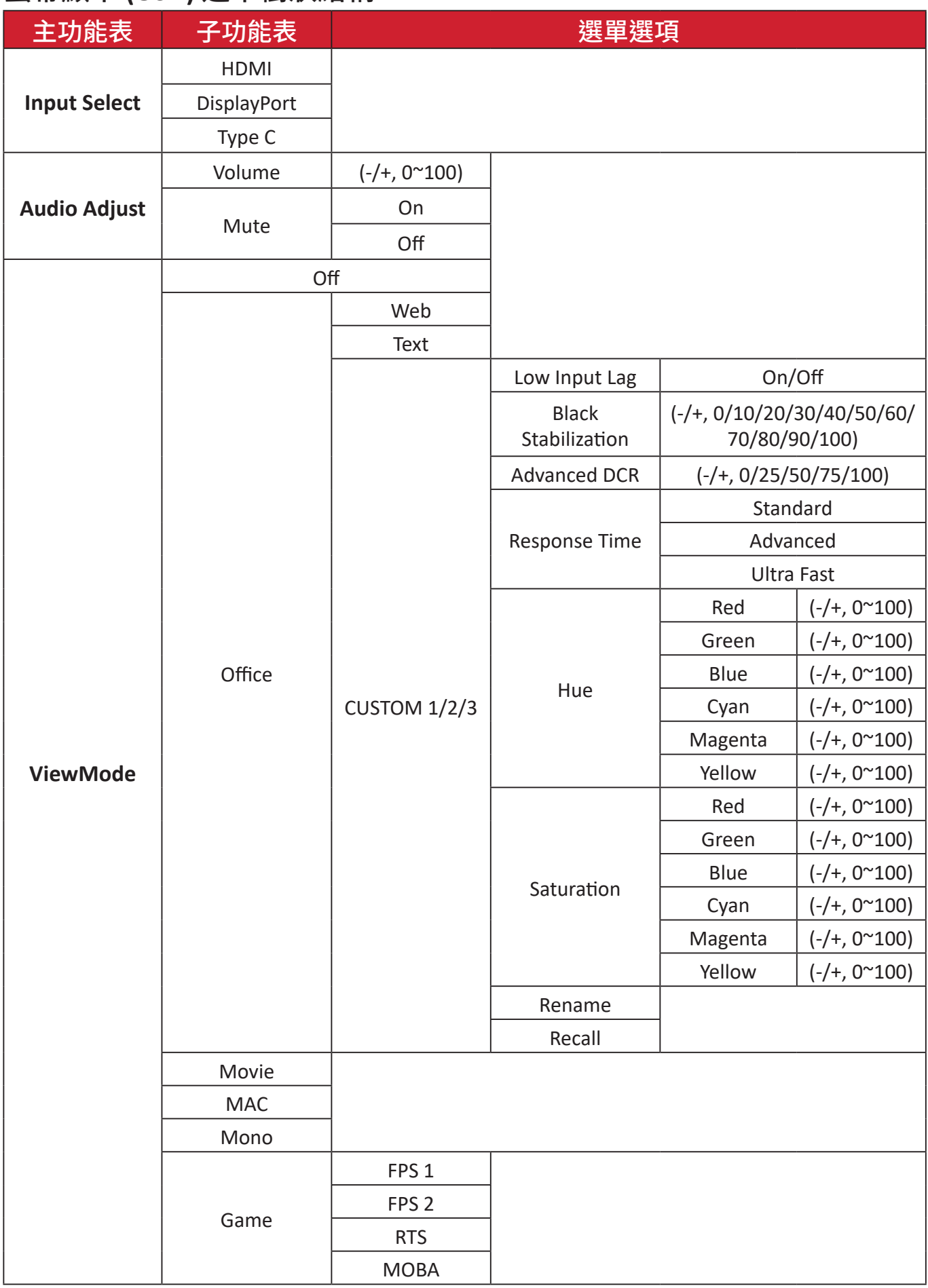

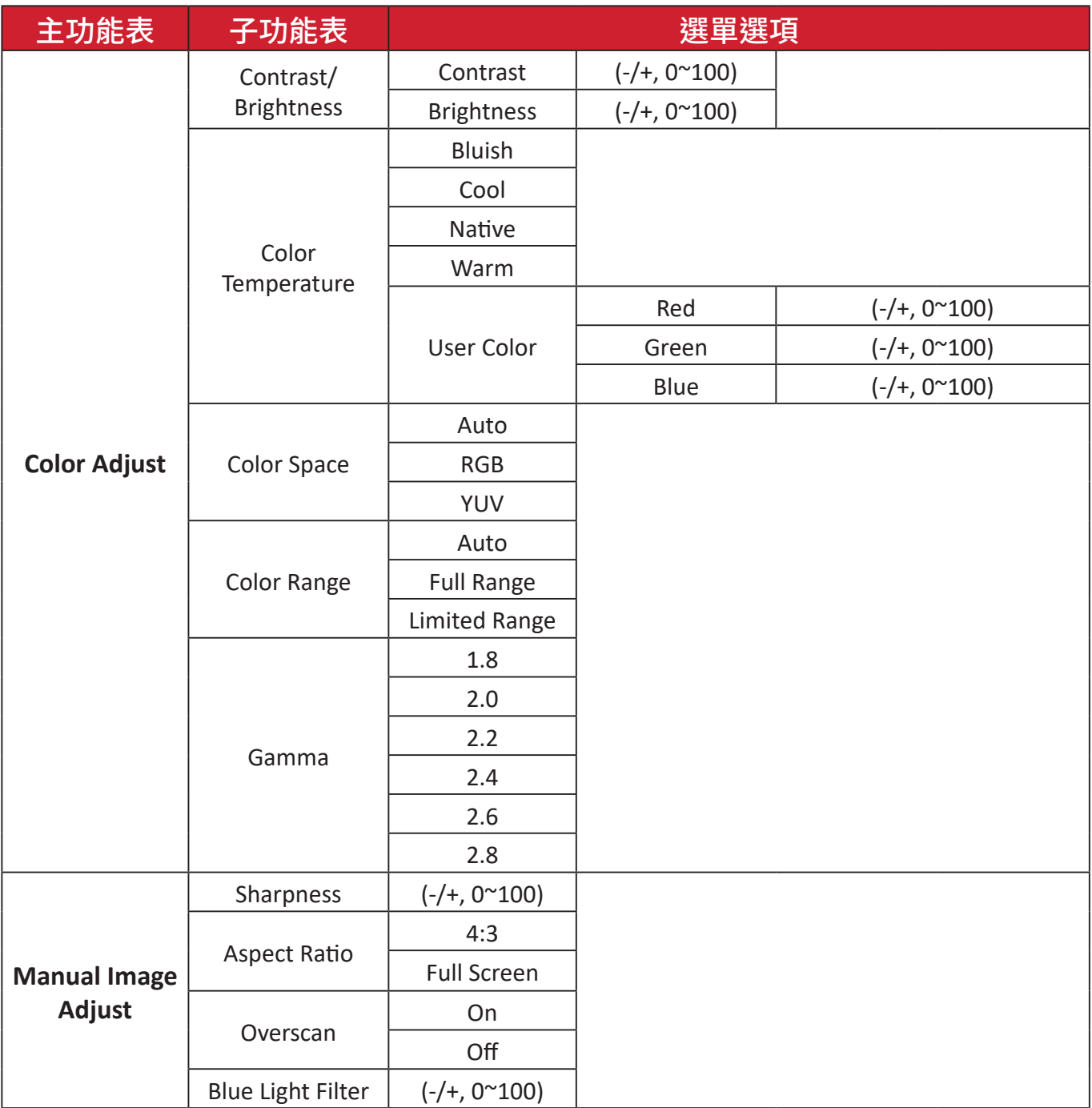

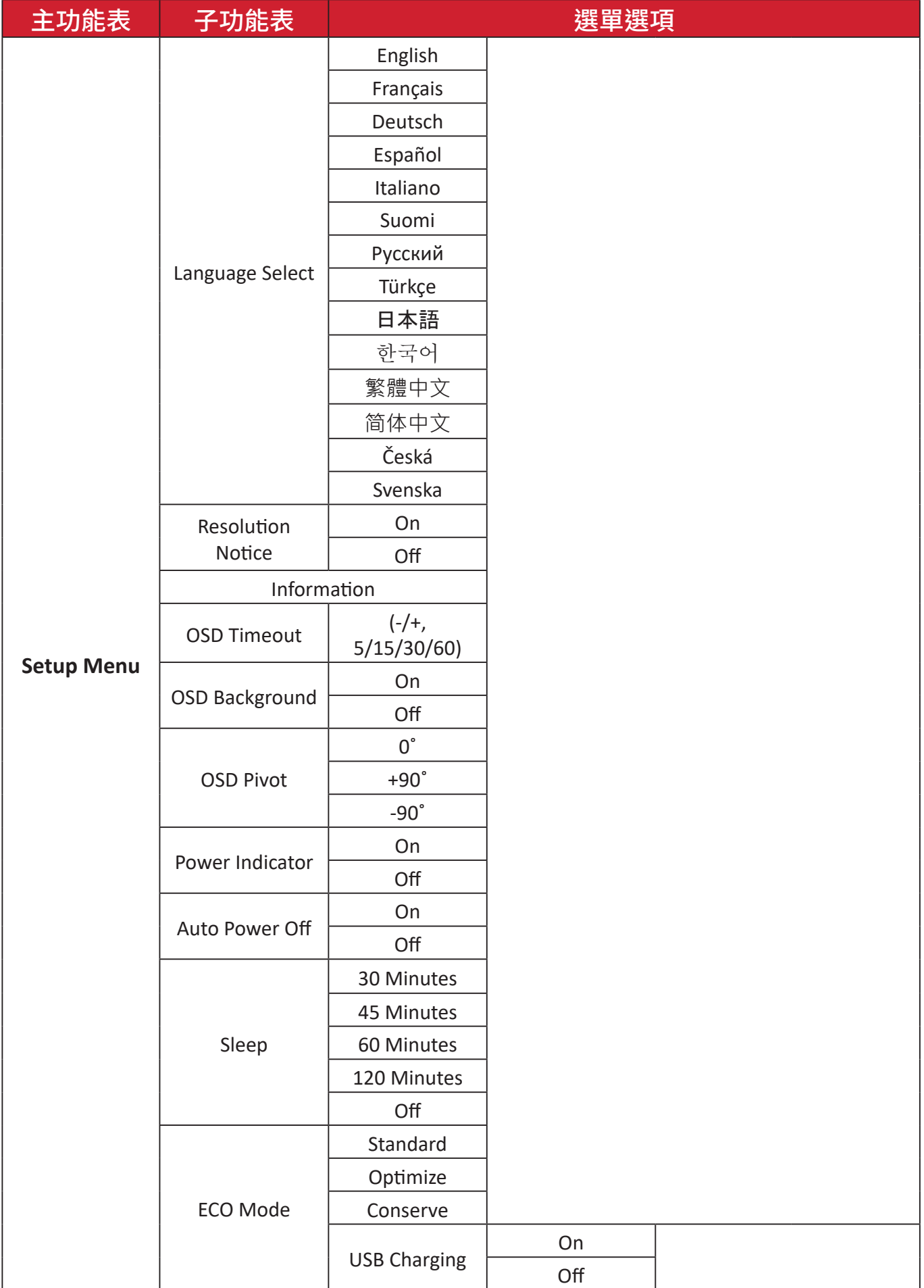

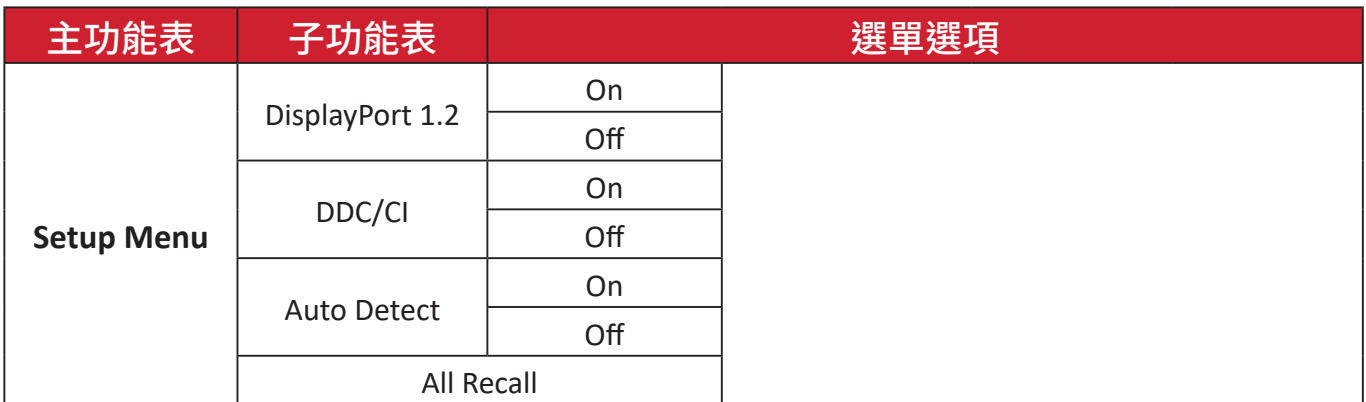

#### <span id="page-37-0"></span>選單選項

**Input Select**(輸入選取)

- **1.** 按 **2/3/4/5** 鍵啟動快速選單。然後按 **4** 鍵啟動 **OSD** 選單。
- **2.** 按 **1(ViewMode)** 或 **2** 鍵選擇 **Input Select**(輸入選取)。然後按 **3** 鍵進入 **Input Select**(輸入選取)選單。

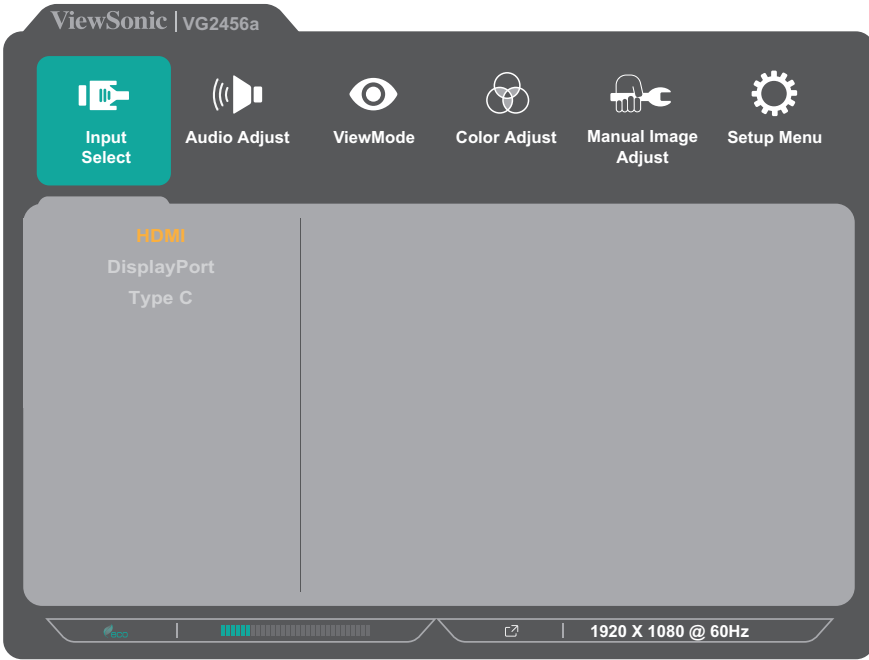

**3.** 按 **1(ViewMode)** 或 **2** 鍵選擇所需的輸入來源。然後按 **3** 鍵確認選擇。

#### **Audio Adjust**(自動調整)

- **1.** 按 **2/3/4/5** 鍵啟動快速選單。然後按 **4** 鍵啟動 OSD 選單。
- **2.** 按 **1(ViewMode)** 或 **2** 鍵選擇 **Audio Adjust**(自動調整)。然後按 **3** 鍵進入 **Audio Adjust**(自動調整)選單。

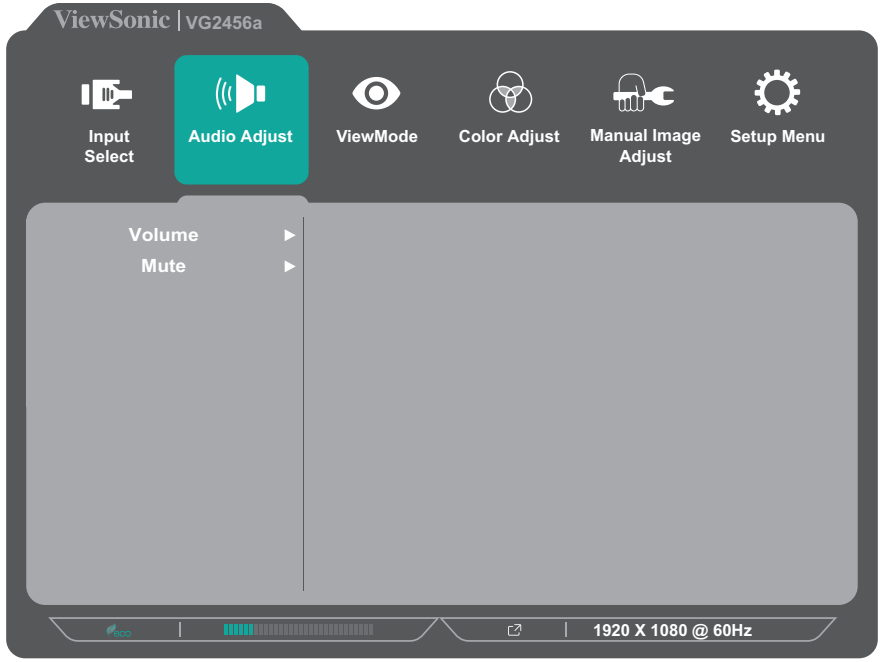

- **3.** 按 **1(ViewMode)** 或 **2** 鍵選擇選單選項。然後按 **3** 鍵進入子選單。
- **4.** 按 **1(ViewMode)** 或 **2** 鍵調整/選擇設定。然後按 **3** 鍵確認(如適用)。

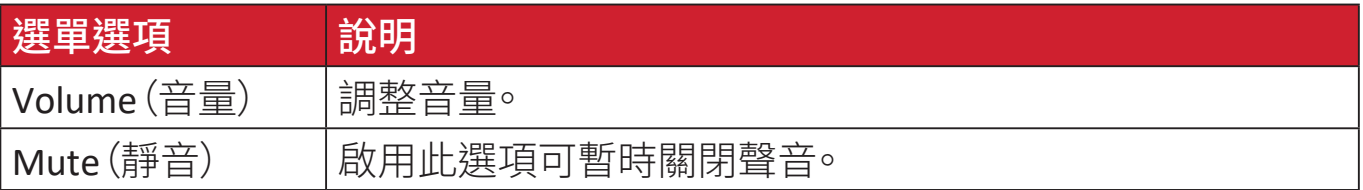

#### **ViewMode**

備註: **ViewMode** 也可以使用控制面板上的 **1(ViewMode)** 鍵來調整。

- **1.** 按 **2/3/4/5** 鍵啟動快速選單。然後按 **4** 鍵啟動 OSD 選單。
- **2.** 按 **1(ViewMode)** 或 **2** 鍵選擇 **ViewMode**。然後按 **3** 鍵進入 **ViewMode** 選單。

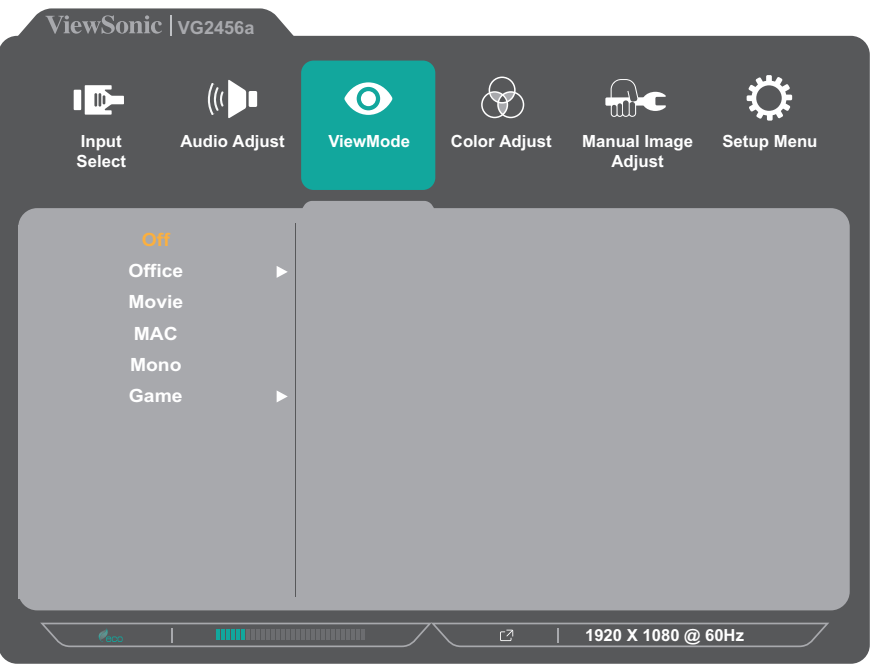

- **3.** 按 **1(ViewMode)** 或 **2** 鍵選擇設定。然後按 **3** 鍵確認選擇。
	- 精註: 某些子選單選項可能有另一個子選單。若要進入對應的子選單,請按 **3** 鍵。依照畫面下方出現的按鍵指南選擇選項或進行調整。

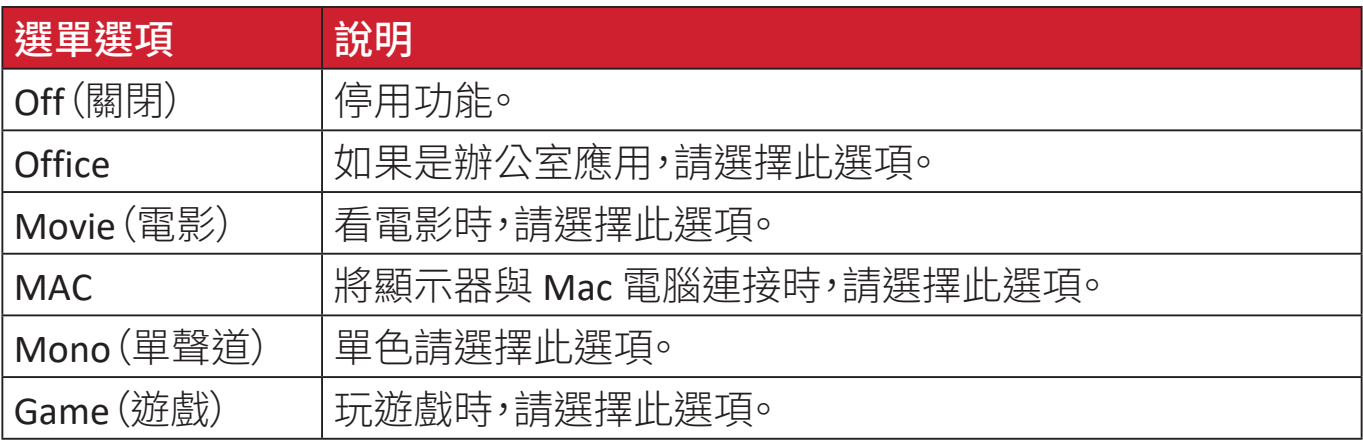

**Color Adjust**(色彩調整)

借註: 某些子選單可能無法調整,視使用者的自訂設定而定。

- **1.** 按 **2/3/4/5** 鍵啟動快速選單。然後按 **4** 鍵啟動 OSD 選單。
- **2.** 按 **1(ViewMode)** 或 **2** 鍵選擇 **Color Adjust**(色彩調整)。然後按 **3** 鍵進入 **Color Adjust**(色彩調整)選單。

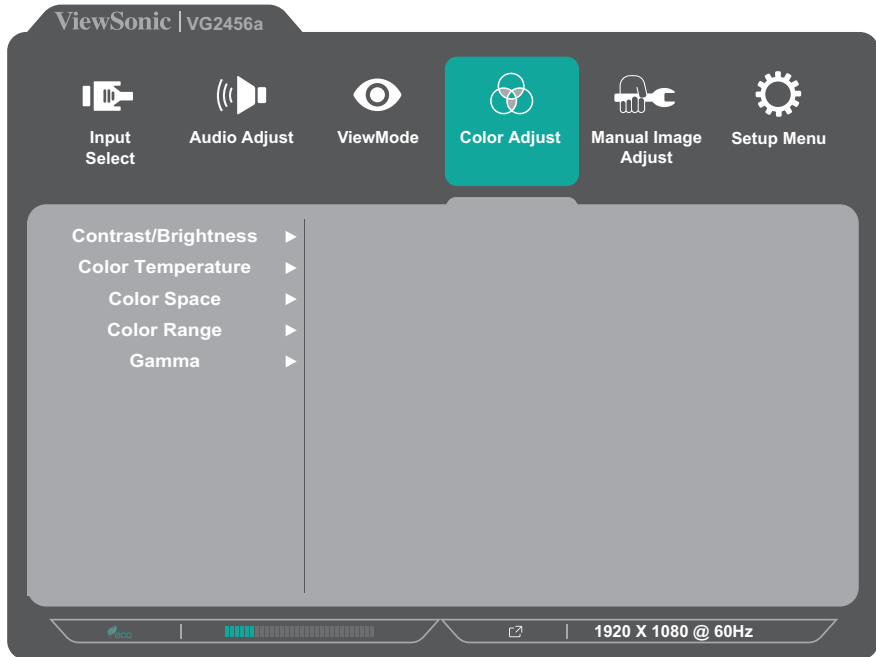

- **3.** 按 **1(ViewMode)** 或 **2** 鍵選擇選單選項。然後按 **3** 鍵進入子選單。
- **4.** 按 **1(ViewMode)** 或 **2** 鍵選擇設定。然後按 **3** 鍵確認選擇。
	- 精註: 某些子選單選項可能有另一個子選單。若要進入對應的子選單,請按 **3** 鍵。依照畫面下方出現的按鍵指南選擇選項或進行調整。

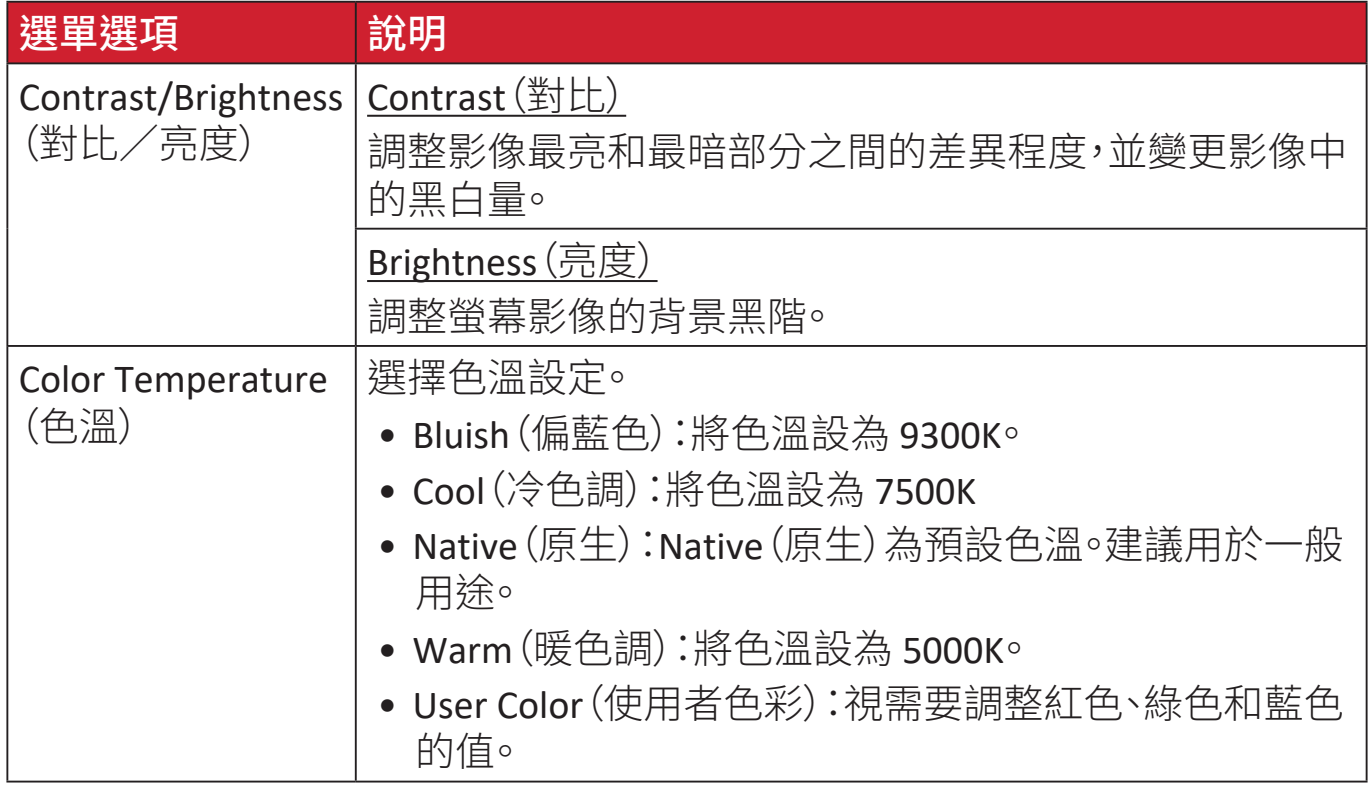

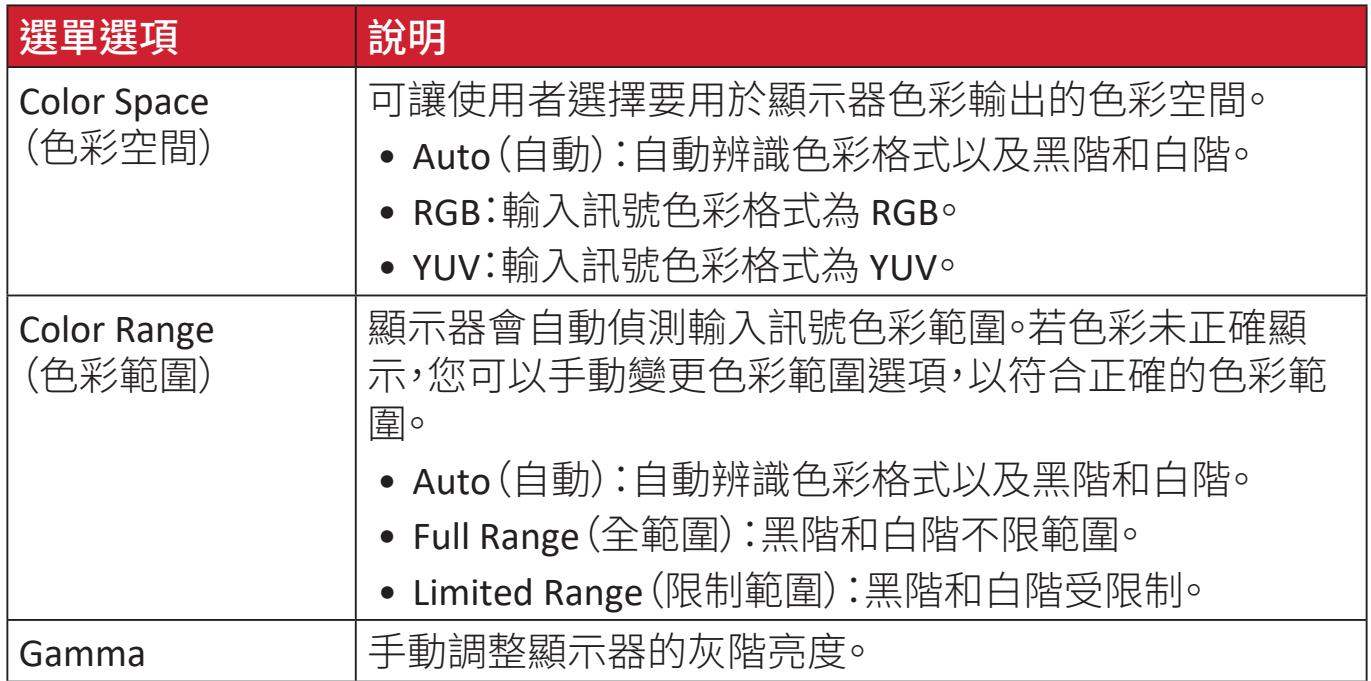

#### **Manual Image Adjust**(手動影像調整)

- **1.** 按 **2/3/4/5** 鍵啟動快速選單。然後按 **4** 鍵啟動 OSD 選單。
- **2.** 按 **1(ViewMode)** 或 **2** 鍵選擇 **Manual Image Adjust**(手動影像調整)。然後按 **3**  鍵進入 **Manual Image Adjust**(手動影像調整)選單。

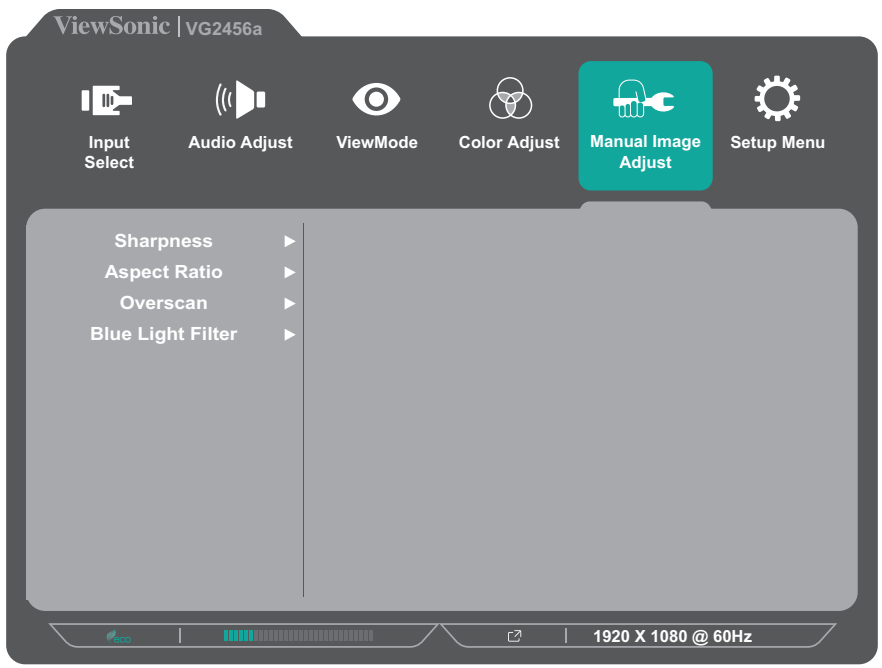

- **3.** 按 **1(ViewMode)** 或 **2** 鍵選擇選單選項。然後按 **3** 鍵進入子選單。
- **4.** 按 **1(ViewMode)** 或 **2** 鍵調整/選擇設定。然後按 **3** 鍵確認(如適用)。

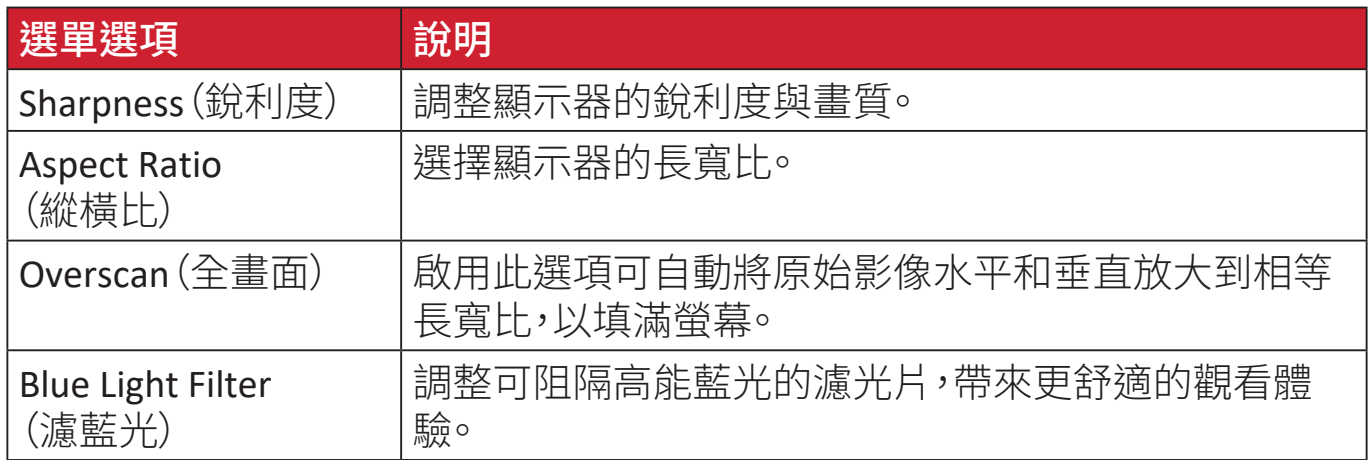

#### **Setup Menu**(設定選單)

- **1.** 按 **2/3/4/5** 鍵啟動快速選單。然後按 **4** 鍵啟動 OSD 選單。
- **2.** 按 **1(ViewMode)** 或 **2** 鍵選擇 **Setup Menu**(設定選單)。然後按 **3** 鍵進入 **Setup Menu**(設定選單)選單。

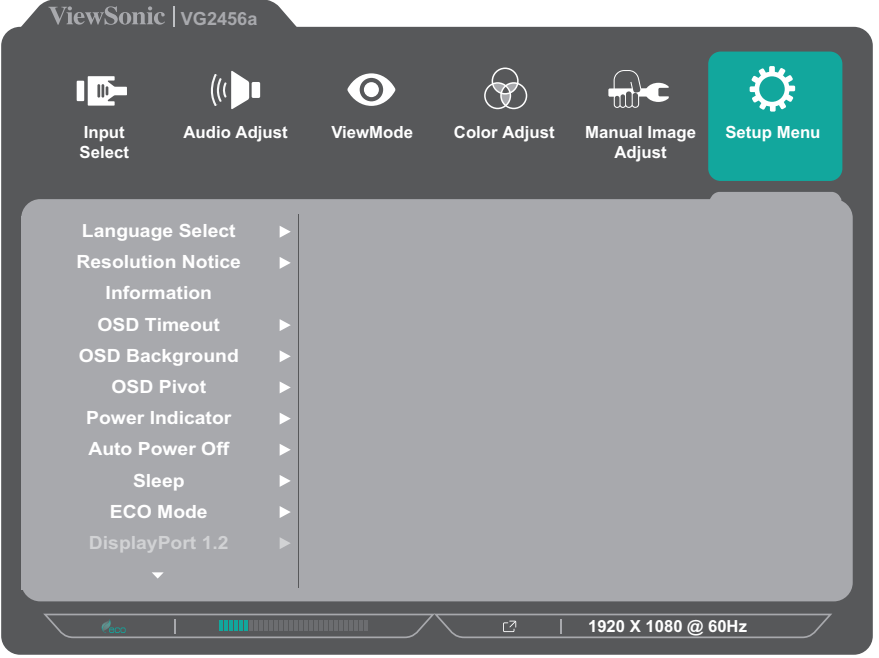

- **3.** 按 **1(ViewMode)** 或 **2** 鍵選擇選單選項。然後按 **3** 鍵進入子選單。
- **4.** 按 **1(ViewMode)** 或 **2** 鍵選擇設定。然後按 **3** 鍵確認選擇。
	- 精註: 某些子選單選項可能有另一個子選單。若要進入對應的子選單,請按 **3** 鍵。依照畫面下方出現的按鍵指南選擇選項或進行調整。

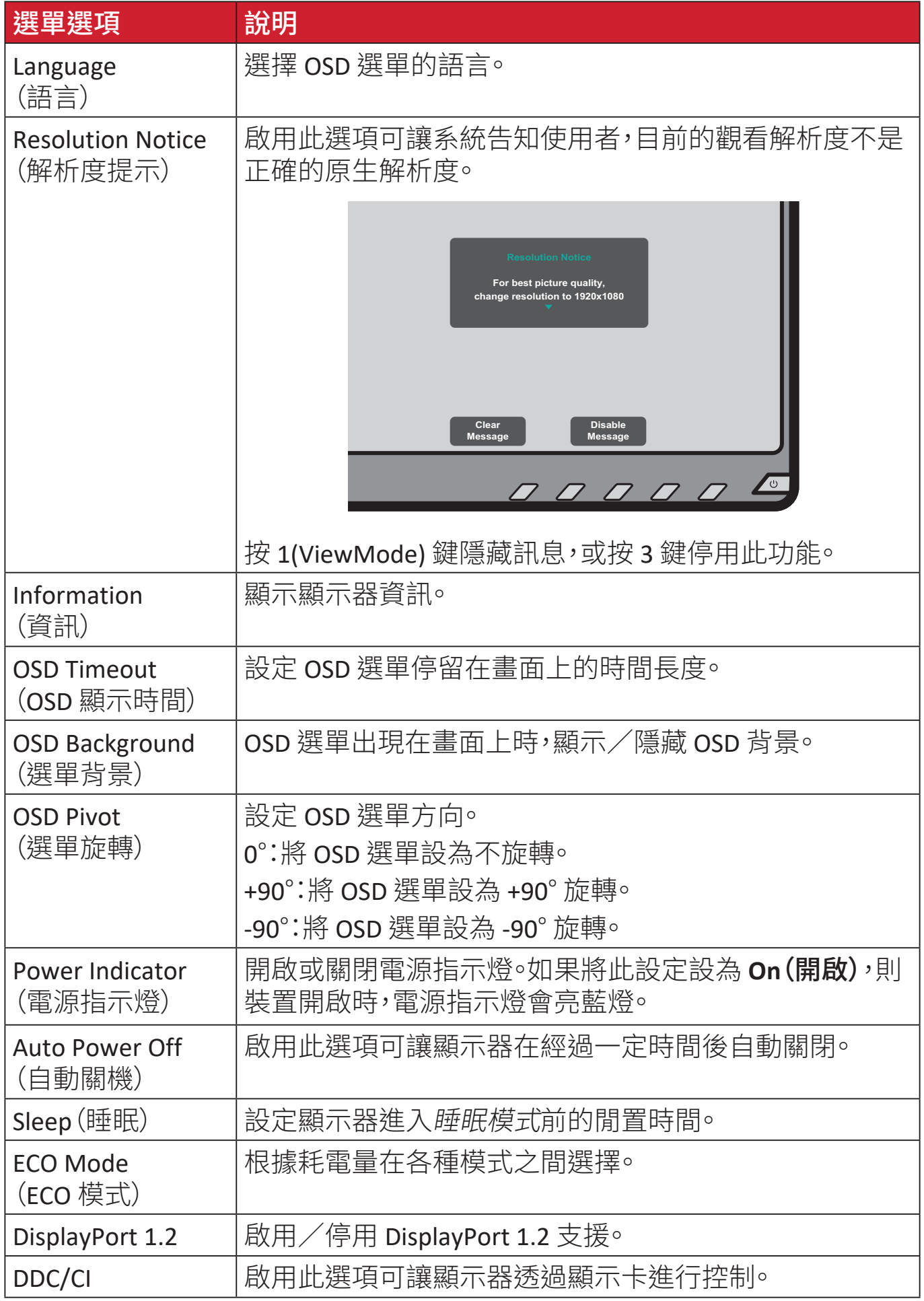

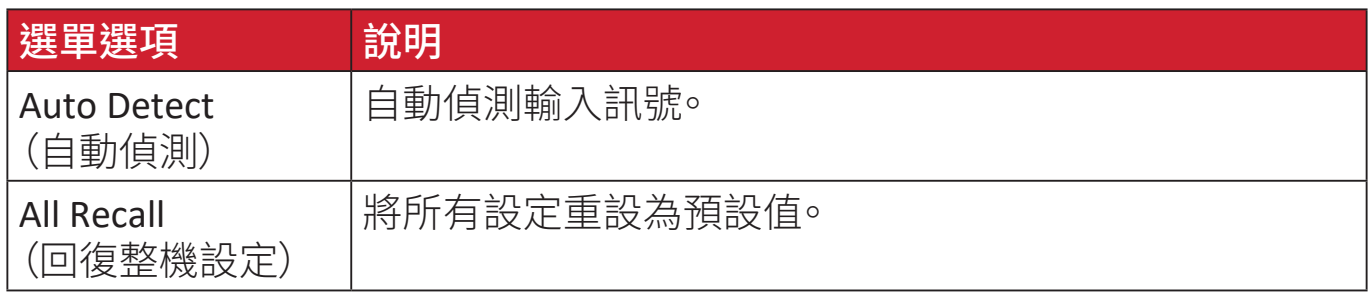

<span id="page-46-0"></span>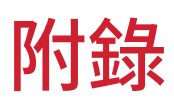

## 規格

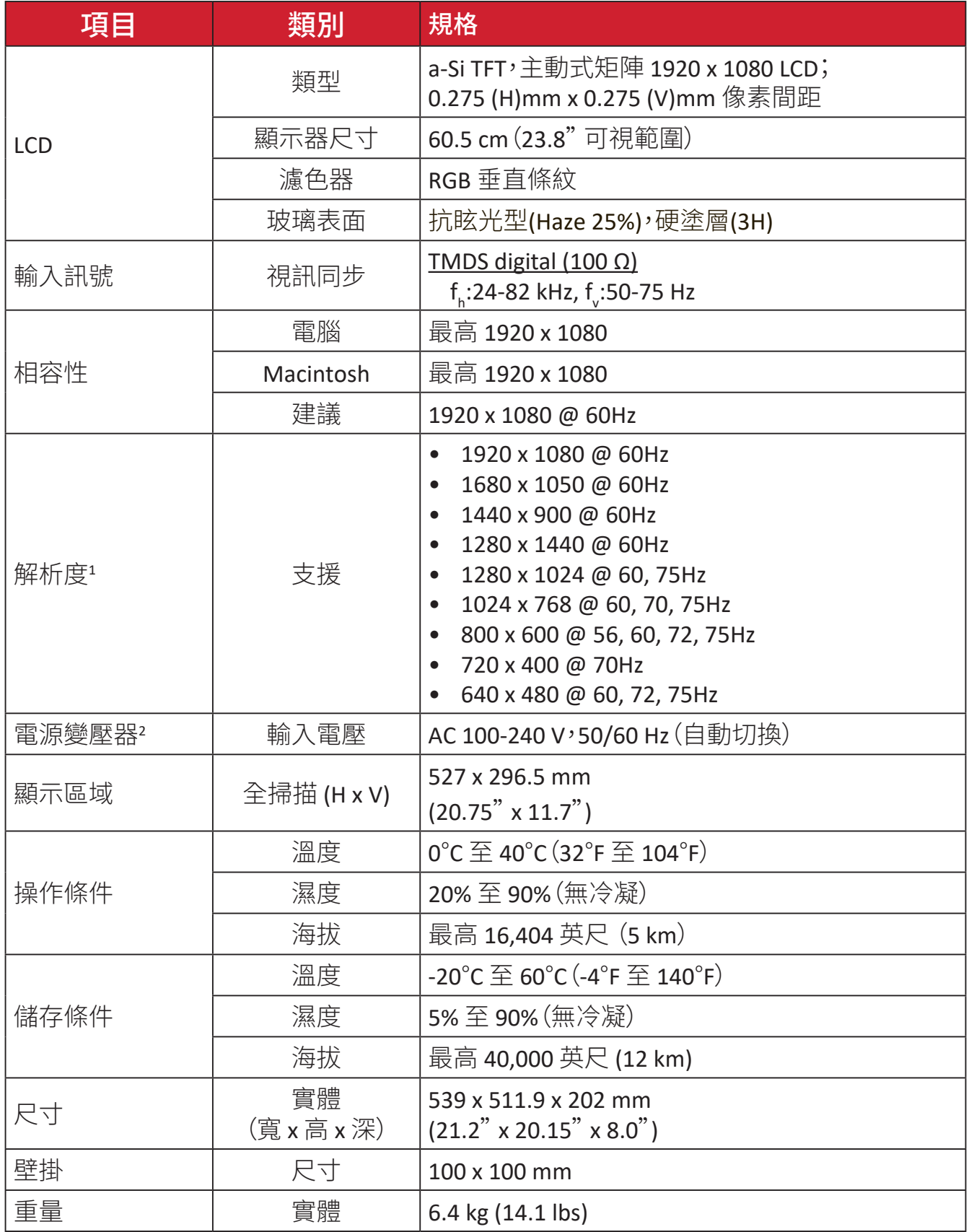

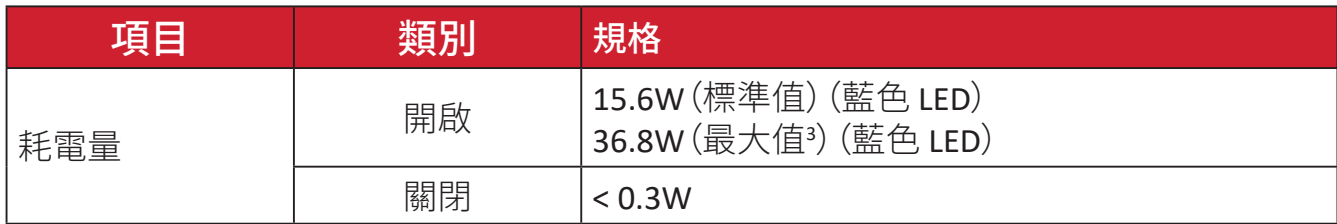

**<sup>1</sup>** 請勿將電腦顯示卡設定成超過這些時序模式;否則可能導致顯示器永久性損壞。

2 請勿的電腦器的 Pick Alexand delay in the Alexandre of the Alexandre of the Alexandre of the Second Alexandre of the A

**3** 在最大亮度下使用 USB/揚聲器時的最大功耗。無 USB C 供電。

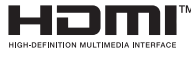

HDMI、HDMI 高畫質多媒體介面、HDMI 商業外 觀及 HDMI 識別標章等詞彙均為 HDMI Licensing Administrator, Inc. 的商標或註冊商標。

## <span id="page-48-0"></span>字彙

本節說明 LCD 顯示器機型使用的標準術語。依字母順序列出所有術語。 備註: 某些術語可能不適用於您的裝置。

#### **A Advanced DCR**(進階 **DCR**)

先進的 DCR 技術會自動偵測影像訊號,並以智慧型的方式控制背光亮度 與色彩,藉以改進功能,使黑暗場景中的黑色更深邃,並使明亮環境中的 白色更明亮。

#### **All Recall**(回復整機設定)

如果顯示器以本手冊〈規格〉中所列的原廠預設時序模式運作,則將調整 還原成出廠設定。

備註: (例外)此控制不影響使用「Language Select」(語言選擇)、或 「Power Lock」(電源鎖定)設定所做的變更。

#### **Audio Adjust**(自動調整)

調整音量、將聲音靜音,或是在您有一個以上來源時,於輸入間進行切換。

#### **Auto Detect**(自動偵測)

如果目前的輸入來源沒有訊號,顯示器會自動切換至下一個輸入選項。此 功能在部分機型上預設為停用。

#### **Auto Image Adjust**(自動影像調整)

自動調整螢幕影像以帶來理想的觀看體驗。

#### **B Black Stabilization**(黑色穩定)

ViewSonic 的黑色穩定可增亮黑暗場景,提高能見度並增加細節。

#### **Black Stabilization**(濾藍光)

調整可阻隔高能藍光的濾光片,帶來更舒適的觀看體驗。

#### **Brightness**(亮度)

調整螢幕影像的背景黑階。

#### **C** 色彩範圍

顯示器會自動偵測輸入訊號色彩範圍。若色彩未正確顯示,您可以手動變 更色彩範圍選項,以符合正確的色彩範圍。

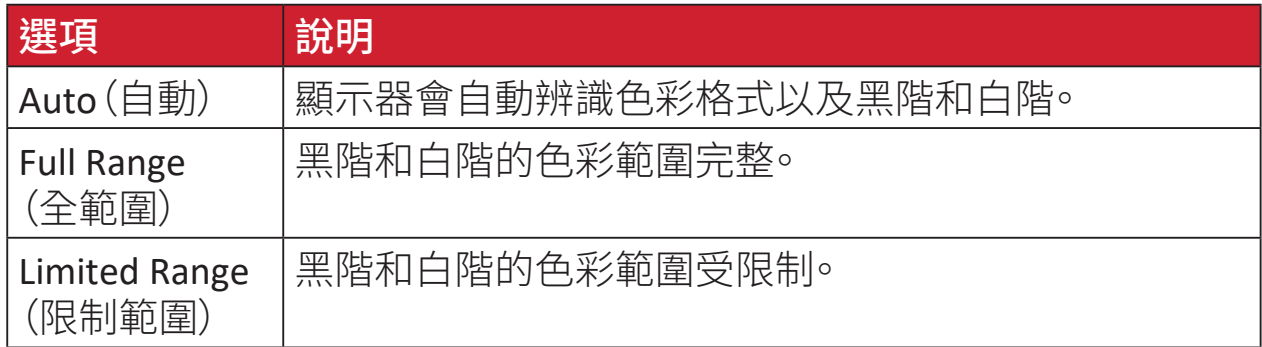

#### **Color Space**(色彩空間)

允許使用者選擇要使用哪種色彩空間,作為顯示器色彩輸出(RGB、YUV)。

#### **Color Temperature**(色溫)

允許使用者選取特定的色溫設定,進一步自訂專屬的觀看體驗。

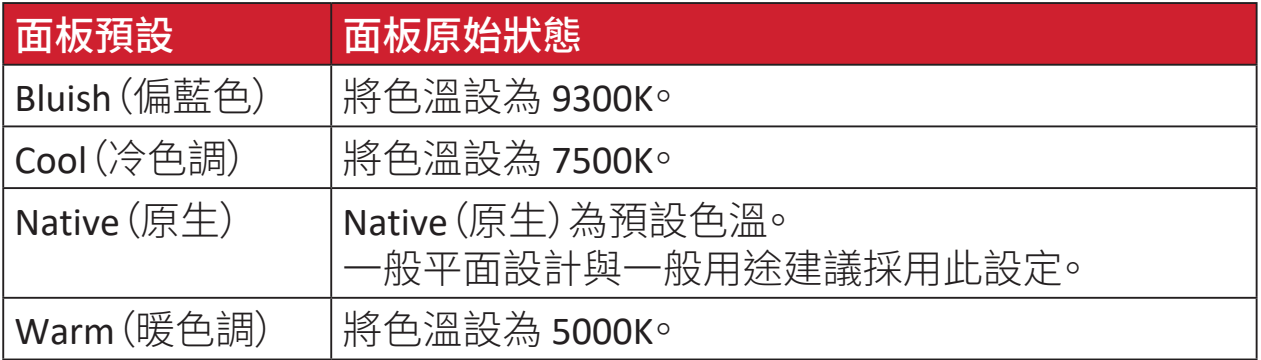

#### **Contrast**(對比)

調整影像背景(黑階)與前景(白階)之間的差異。

#### **F Fine Tune**(微調)

改善類比訊號造成的失真影像。

#### **G Contrast**(遊戲模式)

整合遊戲導向螢幕顯示 (OSD) 設計,包括:預先校正 FPS、RTS 和 MOBA 遊 戲設定。各模式的功能都經過客製化的設定,並且進行遊戲內測試與調整, 完美融合色彩與技術。

#### **Gamma**

允許使用者手動調整顯示器的灰階亮度。共有六種選擇:1.8、2.0、2.2、2.4、  $2.6 \text{ } \overline{\text{4}}$  2.8。

#### **H H./V. Position**(水平/垂直 位置)

手動調整螢幕影像的水平及/或垂直位置。

#### **Horizontal Size**(水平尺寸)

在水平軸上手動伸縮螢幕影像。

**Hue**(色調)

調整各顏色(紅色、綠色、藍色、青色、洋紅色、黃色)的色調。

#### **I Information**(資訊)

顯示來自電腦顯示卡的時序模式(視訊訊號輸入)、LCD 型號、序號,以及 ViewSonic® 網站網址。請參閱顯示卡的使用指南,瞭解如何變更解析度及 更新率(垂直頻率)。

備註: VESA 1024 x 768 @ 60Hz (範例)代表解析度為 1024 x 768, 日更 新率為 60 赫茲。

#### **Input Select**(輸入選取)

在顯示器可使用的各種輸入選項之間切換。

#### **L Low Input Lag**(低輸入延遲)

ViewSonic® 提供低輸入延遲,利用顯示器程序縮減器降低訊號延遲。在 「Low Input Lag」(低輸入延遲)子選單下,您可以從兩個選項中選擇適合 所需用途的速度。

#### **M Manual Image Adjust**(自行畫面調整)

顯示「Manual Image Adjust」(手動影像調整)選單。您可以手動設定各種 影像品質調整。

#### **O OSD Pivot**(選單旋轉)

設定顯示器的螢幕顯示 (OSD) 選單顯示方向。

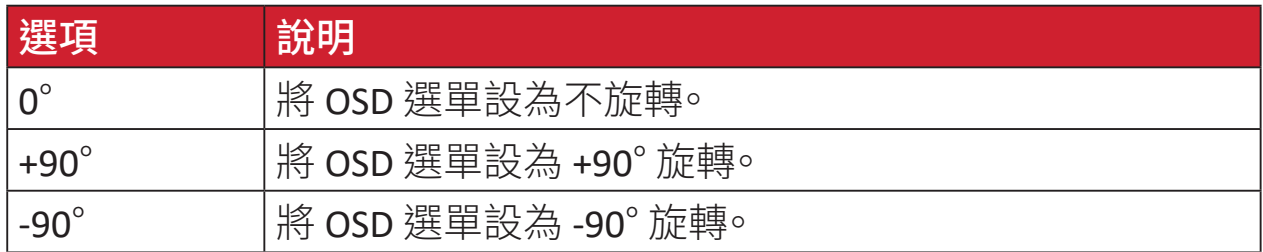

#### **Overscan**(全畫面)

請參考顯示器螢幕上的裁切影像。顯示器的設定會放大電影內容,讓您看 不到電影的最外緣。

## **R Recall**(回復模式設定)

重設 ViewMode 顯示器設定。

#### **Resolution Notice**(解析度提示)

提示會通知使用者,目前的觀看解析度不是正確的原生解析度。設定顯示 器解析度時,顯示器設定視窗中會出現此提示。

#### **Response Time**(反應時間)

調整反應時間,可建立沒有拖尾、模糊或殘影的流暢影像。低反應時間非 常適合大多數圖形密集的遊戲,並能在觀賞運動賽事或動作片時,提供令 人驚艷的視覺品質。

#### **RGB Color Space**(**RGB** 色彩空間)

顯示器最常用的色彩空間。紅、綠、藍光加在一起,重現各種色彩。

#### **S Saturation**(飽和度)

調整各顏色(紅色、綠色、藍色、青色、洋紅色、黃色)的色彩深度。

#### **Setup Menu**(設定選單)

調整螢幕顯示 (OSD) 設定。多數這些設定都能啟動畫面顯示通知,讓使用 者不必重新開啟選單。

#### **Sharpness**(銳利度)

調整顯示器的畫質。

### **V ViewMode**(影像調校)

ViewSonic<sup>®</sup> 獨特的 ViewMode 功能提供「Game」(遊戲)「Movie」(影片)「Web」 (網頁)、「Text」(文字)和「Mono」(單色)預設。這些預設經過特別設計,可 為各種螢幕應用提供最佳的觀看體驗。

## **Y YUV Color Space (YUV** 色彩空間 **)**

YUV 色彩空間用於彩色影像和視訊處理;考慮到人眼的特性,可在沒有感 知失真的情況下減少色度分量的頻寬。

## <span id="page-53-0"></span>疑難排解

本節說明使用顯示器時,可能會遇到的常見問題。

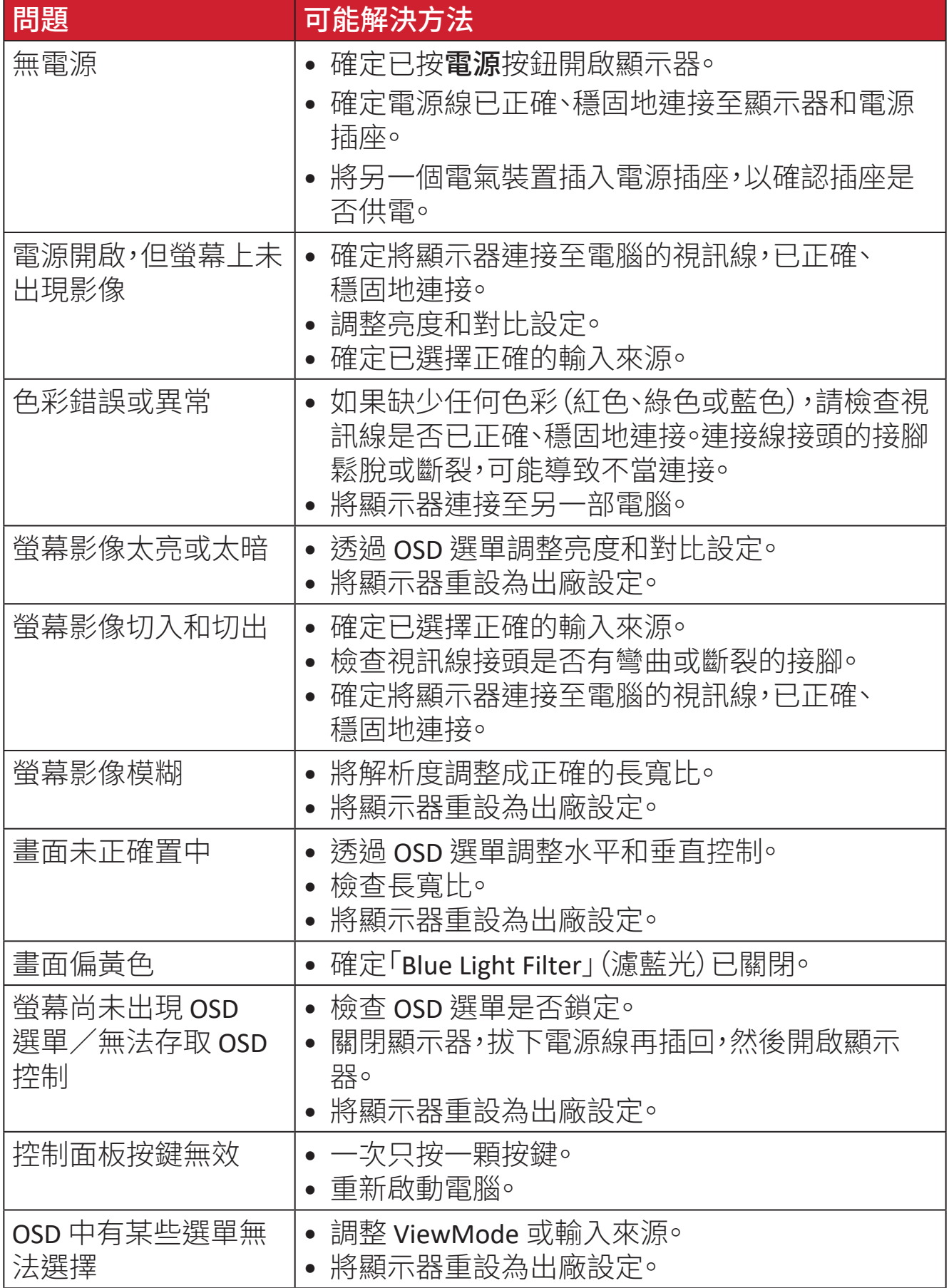

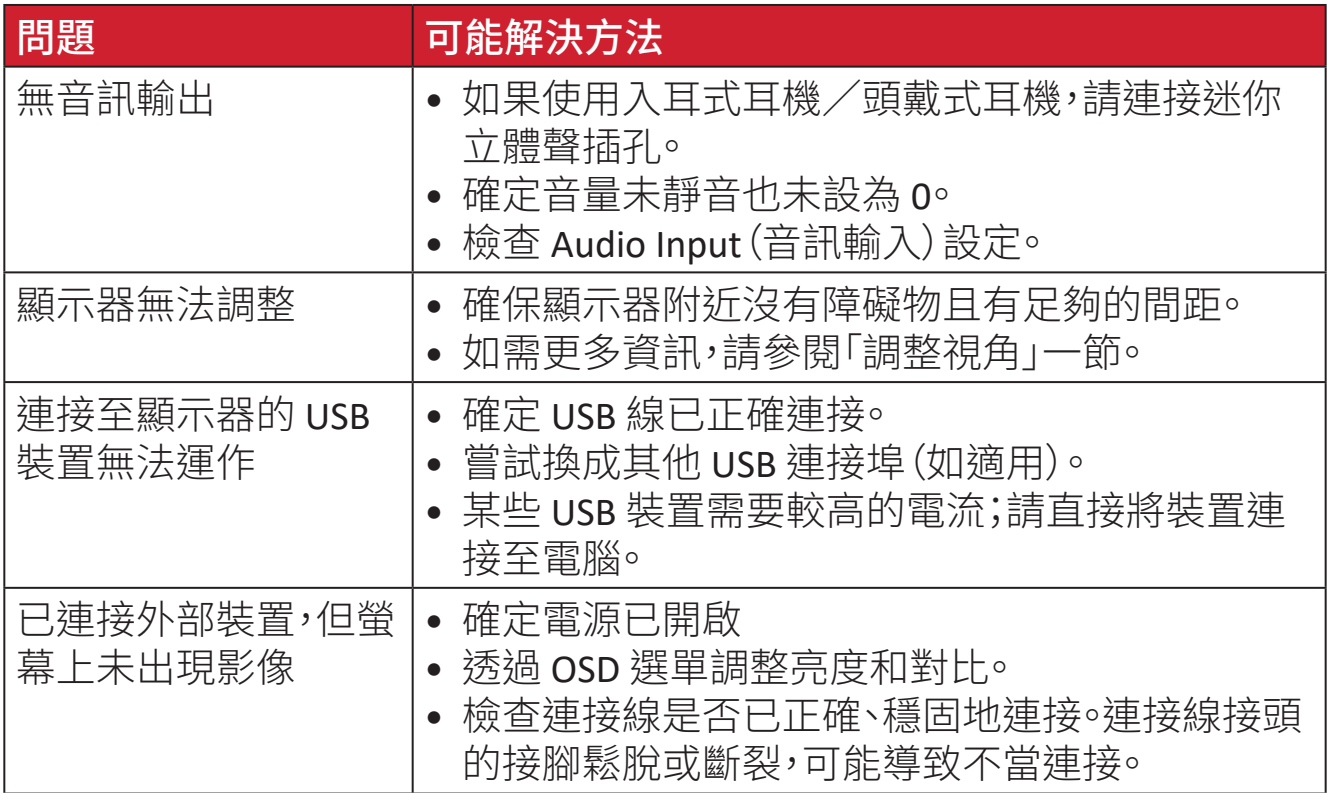

## <span id="page-55-0"></span>維護

#### 一般注意事項

- 確定顯示器已關閉且電源線已從電源插座上拔下。
- 切勿將任何液體直接噴灑、或倒在螢幕或外殼上。
- 小心操作顯示器,因為深色顯示器如果磨損,痕跡可能會比淺色顯示器更明 顯。

#### 清潔螢幕

- 用乾淨、柔軟的無棉絮布擦拭螢幕。如此可去除灰塵及其他微粒。
- 如果螢幕還是不乾淨,請用乾淨、柔軟的無棉絮布沾取少量不含氣、不含酒精 的玻璃清潔劑;然後擦拭螢幕。

#### 清潔外殼

- 使用軟的乾布。
- 如果外殼還是不乾淨,請用乾淨、柔軟的無棉絮布沾取少量不含氨、不含酒精 的中性非研磨清潔劑,然後擦拭表面。

#### 免責聲明

- ViewSonic® 不建議在顯示器螢幕或外殼上,使用任何含氨或酒精的清潔劑。已 知某些化學清潔劑會損壞顯示器的螢幕及/或外殼。
- ViewSonic® 對使用任何含氨或酒精的清潔劑所造成的損壞,概不負責。

## <span id="page-56-0"></span>產品可升級性和可修復性

![](_page_56_Picture_138.jpeg)

備註: \*N/A = 不適用於產品。

# <span id="page-57-0"></span>法規和服務資訊

## 法規符合性資訊

本節說明關於法規的所有相關要求和聲明。確認的對應應用應參考裝置上的 銘牌標籤和相關標記。

#### **FCC** 符合性聲明

本設備符合 FCC 規則第 15 部分的規定。操作時有以下兩種情況:(1) 本裝置不會 造成有害的干擾,以及 (2) 本裝置必須接受任何接收到的干擾,包括造成操作不 良的干擾。本設備已通過測試並符合 FCC 規則第 15 部分有關 B 級數位裝置的規 定。

這些限制旨在提供合理的保護,以防在一般住宅環境中造成有害干擾。本設備會 產生、使用和發射 無線電頻率能量,因此若沒有依照指示安裝及使用,可能會對 無線雷涌訊產生有害的干擾。然而,並不保證在特定安裝方式下不會產生干擾。 在住宅區中運作本設備亦可能造成有害干擾,在這種情況下,使用者會被要求採 用以下一種或多種方法改善干擾的情形:

- 重新調整或放置接收天線。
- 增加設備與無線接收設備的距離。
- 將本設備連接到與接收器不同的電源插座上。
- 請向經銷商或具有經驗的無線電/ 電視技術人員請求幫助。

警告:進行任何本手冊未明確核准的變更或修改可能使您沒有權利操作本產品。

#### 加拿大工業部聲明

CAN ICES-003(B) / NMB-003(B)

**CE** 歐洲國家聲明

本裝置符合 EMC 指令 2014/30/EU 及低電壓指令 2014/35/EU。 $\epsilon$ 

#### <span id="page-58-0"></span>以下資訊僅適用於歐盟成員國:

右側所示的符號符合《廢電子電機設備指令 2012/19/EU (WEEE)》之規 定。此符號表示不得將設備視為未分類都市廢棄物棄置,而是必須依照 當地法律使用回收和收集系統。

#### 台灣 **RoHS** 符合性聲明

依檢驗標準 CNS15663 之規定將限用物質含有情況標示於表列商品之本體、包裝、標 貼、或說明書。以下表格列出了產品中可能包含的有害物質的名稱和含量。

![](_page_58_Picture_249.jpeg)

備考1. 〝超出0.1 wt%〞及 〝超出0.01 wt%〞係指限用物質之百分比含量超出 百分比含量基準值。

備考2.〝○〞係指該項限用物質之百分比含量未超出百分比含量基準值。

備考3.〝–〞係指該項限用物質為排除項目。

#### 本表格依據 **CNS15663** 的規定編制。

\*電路板元件包括印刷電路板及其構成的零部分,如電阻、電容、積體電路、連接 器等。

#### 產品壽命結束時的產品棄置

ViewSonic® 尊重環境,致力於綠色工作和生活。感謝您參與 Smarter, Greener Computing。請造訪 ViewSonic® 網站深入瞭解。

#### 美國和加拿大:

https://www.viewsonic.com/us/go-green-with-viewsonic

歐洲:

[https://www.viewsonic.com/eu/go-green-with-viewsonic](http://www.viewsoniceurope.com/eu/support/call-desk/)

#### 台灣:

https://recycle.epa.gov.tw/

## <span id="page-59-0"></span>版權聲明

Copyright© ViewSonic® Corporation, 2024。保留所有權利。

Macintosh 和 Power Macintosh 是 Apple Inc. 的註冊商標。

Microsoft、Windows 和 Windows 標誌是 Microsoft Corporation 在美國及其他 國家的註冊商標。

ViewSonic®、三隻鳥標誌是 ViewSonic® Corporation 的註冊商標。

VESA 是 Video Electronics Standards Association 的註冊商標。DPMS、DisplayPort 及 DDC 是 VESA 的商標。

ENERGY STAR® 是美國環境保護局 (EPA) 的註冊商標。

ENERGY STAR® 合作夥伴 ViewSonic® Corporation 確定本產品符合 ENERGY STAR® 能源效率準則。

免責聲明:對於本文所述之技術或編輯錯誤或疏失,或對於因本文件提供之 說明而導致偶發或伴隨之損壞,ViewSonic® Corporation 概不負責。

為持續改善產品,ViewSonic® Corporation 有權變更產品規格,恕不另行通知。本 文件內資訊可能會另行變更,而不另行通知。

未經 ViewSonic® Corporation 事先書面許可,不得以任何方式複製、翻印或 傳輸本文件任何部分做任何用途。

VG2456a\_UG\_TCH\_1a\_20240115

### <span id="page-60-0"></span>客戶服務

關於技術支援或產品服務,請參照下表或洽詢經銷商。

備註: 需要產品序號。

![](_page_60_Picture_122.jpeg)

#### 有限保固

#### ViewSonic® 顯示器

#### <span id="page-61-0"></span>保固範圍:

ViewSonic® 保證其產品在保固期內,無材料和做工瑕疵。如果產品在保固期內經 證明有材料或做工瑕疵,ViewSonic® 將自行斟酌修復產品或以同型產品替換, 此為唯一補救辦法。替換產品或零件可能包含重新製造或整修的零件或組件。 維修或替換裝置或零件視客戶的原始有限保固剩下的時間而定,保固期不延 長。ViewSonic® 不對產品隨附或客戶安裝的任何第三方軟體、安裝任何未經授權 的硬體零件或元件(例如投影機燈泡)提供擔保。(請參閱:「不在保固範圍內的事 項」一節)。

#### 有效保固期限:

視所在國家而定, ViewSonic® 顯示器保固期為 1 到 3 年, 適用於包括光源在內的 所有零件、以及自第一消費者購買日起的所有人力。

#### 保固範圍:

此保固僅對第一購買者有效。

#### 不在保固範圍內的事項:

- 任何序號被損毀、塗改或擦除的產品。
- 由於以下原因造成的產品損壞、損傷或故障:
	- ͫ 意外事故、操作失當、疏忽、火災、水災、閃電或其他自然災害、 未經授權的產品修改或未遵循產品提供的說明而造成的損壞。
	- ͫ 被未經 ViewSonic® 授權的任何個人修復或嘗試修復過。
	- ͫ 任何程式、資料或卸除式儲存媒體的損壞或遺失。
	- ͫ 正常磨損。
	- ͫ 搬運或安裝產品造成的損壞。
- 維修或更換期間發生的軟體或資料遺失。
- 由於運輸造成的損壞。
- 產品以外的原因,例如電源波動或故障。
- 使用不符合 ViewSonic 規格的供應品或零件。
- 擁有者未依照使用指南所述執行定期產品維護。
- 與產品缺陷無關的其他原因所致。
- 長時間顯示的靜態(非移動)影像造成的損壞(又稱為影像烙印)。
- 軟體 產品隨附或客戶安裝的任何第三方軟體。
- 硬體/配件/零件/元件-安裝任何未經授權的硬體、配件、消耗品或 元件(例如投影機燈泡)。
- 透過產品使用指南所述的不當清潔,損壞或濫用顯示器表面上的塗層。
- 拆卸、安裝和設定服務費用,包括產品的壁掛式安裝。

#### 如何獲得服務:

- 欲瞭解如何在保固期內獲得服務,請聯繫 ViewSonic® 客戶支援(請參閱 「客戶服務」頁)。您必須提供產品序號。
- 若要獲得保固服務,您必須提供:(a) 標有日期的原始購買單據、(b) 您的姓 名、(c) 您的住址、(d) 問題說明、(e) 產品序號。
- 以預付運費的方式,將產品裝在原包裝箱內送到或運至 ViewSonic® 授權服務 中心或 ViewSonic®。
- 如需其他資訊或離您最近的 ViewSonic® 服務中心名稱,請聯繫 ViewSonic®。

#### 損失免責條款:

ViewSonic 不做任何超出本文所含描述的明示或默示保證,包括適銷性和特定用 途適用性的默示保證。

#### **ViewSonic** 將不負責承擔:

ViewSonic 的責任僅限於負擔產品的維修或更換成本。ViewSonic® 對以下情況概 不負責:

- 由於本產品缺陷導致的任何財產損失、由於本產品使用不便導致的損失、使 用本產品導致的損失、時間損失、利潤損失、商業機會損失、商譽損失、業務關 係損失、其他商業損失,即便已被提醒會造成這樣的損失也不負責。
- 任何其他損失,不論是意外的、繼發性的或其他損失。
- 任何他方對客戶提出的索賠。
- 被未經 ViewSonic® 授權的任何個人修復或嘗試修復過。

#### 美國州法的效力:

此保固為您提供特定的法律權利,您也有可能因為所在州的不同而享有其他 權利。某些州不允許隱含保固限制、及/或不允許意外或繼發性損失免責, 所以上述限制和免責條款可能不適用於您。

#### 美國、加拿大以外地區之銷售:

如需在美國和加拿大以外地區銷售的 ViewSonic® 產品保固資訊和服務, 請聯繫 ViewSonic® 或當地 ViewSonic® 經銷商。

本產品在中國大陸(香港、澳門、台灣除外)的保固期,受維修保證卡的 條款與細則約束。

歐洲和俄羅斯使用者如需完整的保固資訊,請至:

http://www.viewsonic.com/eu/ 的「Support/Warranty Information」下查看。

![](_page_64_Picture_0.jpeg)